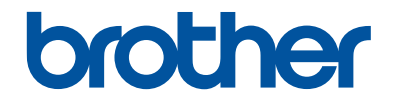

# **Guide de l'utilisateur**

# **DCP-J562DW**

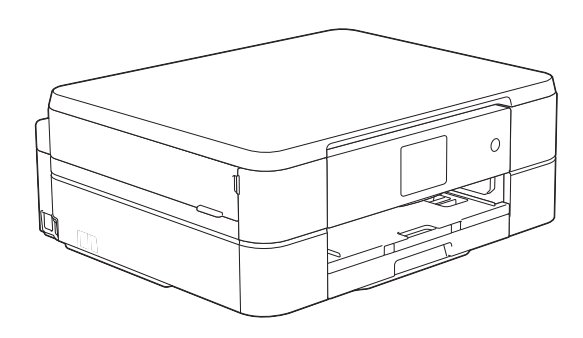

#### **Guide utilisateur en ligne**

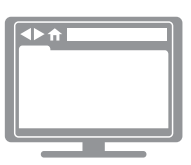

Ce Guide de l'utilisateur contient des instructions et informations de base pour votre machine Brother. Pour obtenir des instructions et des informations plus avancées, consultez le Guide de l'utilisateur en ligne sur [solutions.brother.com/manuals](http://solutions.brother.com/manuals/).

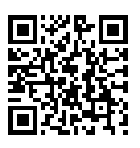

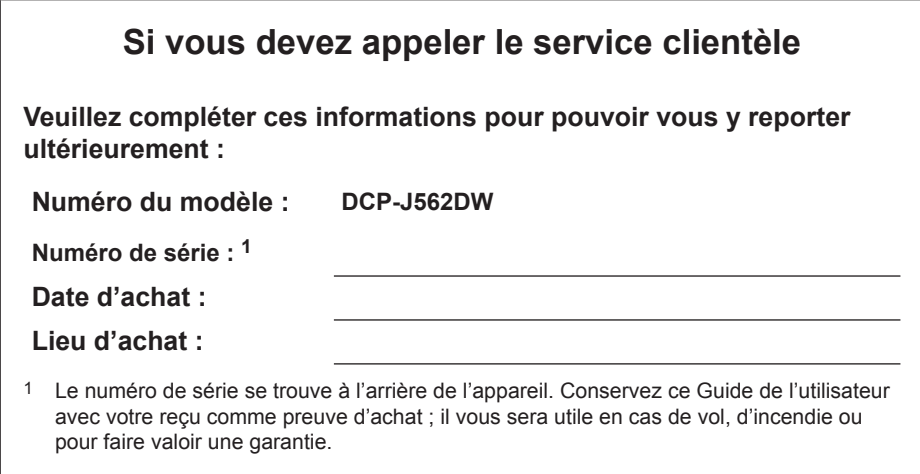

**Enregistrez votre produit en ligne à l'adresse**

**<http://www.brother.com/html/registration>**

# **Vous pouvez utiliser les fonctions suivantes**

### **Mobile Connect**

Utilisez Brother iPrint&Scan pour vérifier l'état de l'appareil et accéder à diverses fonctions à partir d'appareils mobiles.

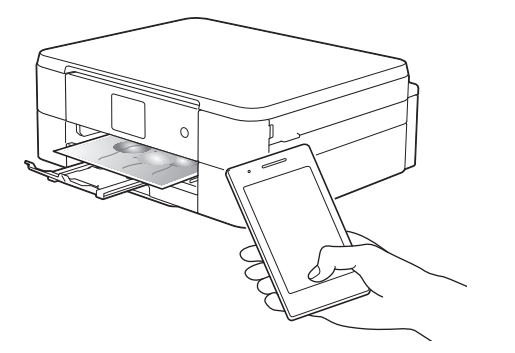

Lorsque vous installez Brother iPrint&Scan sur votre appareil mobile et que vous le connectez à l'appareil, vous pouvez utiliser les fonctions pratiques suivantes :

• Imprimer

Vous pouvez imprimer des photos, des documents et des pages Web depuis votre appareil mobile. Vous pouvez également imprimer des fichiers à partir de divers services Web.

• Numérisation

Vous pouvez numériser des photos et des documents, et les enregistrer sur votre appareil mobile.

• Copie

Vous pouvez utiliser votre appareil mobile pour modifier les images numérisées (recadrage et rotation d'images) puis les imprimer à l'aide de votre appareil.

• Vérifier l'état de l'appareil

Vous pouvez vérifier les niveaux d'encre restants et autres informations, et afficher les solutions des erreurs.

Plus d'informations >> *Guide d'impression/numérisation mobile pour Brother iPrint&Scan*:

[solutions.brother.com/manuals](http://solutions.brother.com/manuals/)

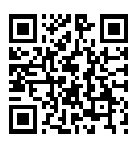

### **Web Connect / Brother Apps**

Vous pouvez numériser et charger des images et des fichiers sur des services Web populaires directement depuis votre appareil. Vous pouvez capturer et convertir des informations directement depuis votre appareil sans utiliser d'ordinateur.

Plus d'informations >> *Guide web connect*:

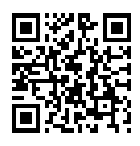

[solutions.brother.com/manuals](http://solutions.brother.com/manuals/)

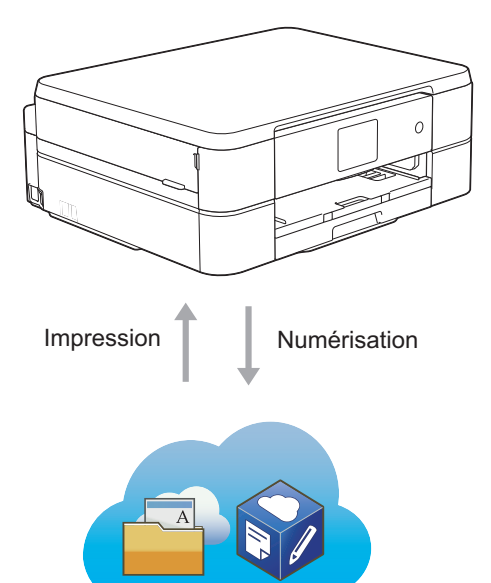

## **Présentation et emplacement des Guides de l'utilisateur**

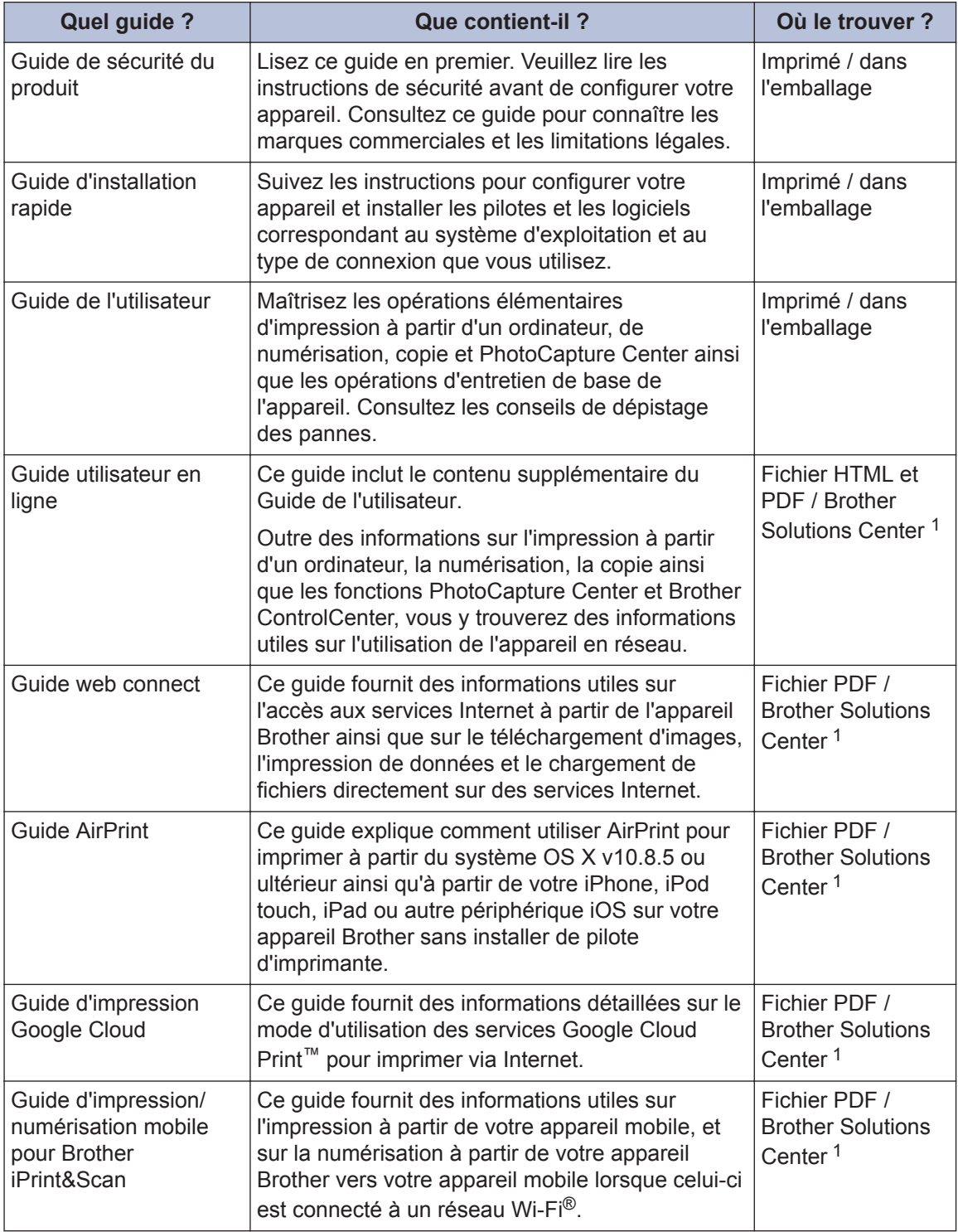

1 Visitez le site [solutions.brother.com/manuals.](http://solutions.brother.com/manuals/)

# **Opérations de base et instructions**

Le contenu du Guide de l'utilisateur est également inclus dans le Guide utilisateur en ligne avec plus de détails.

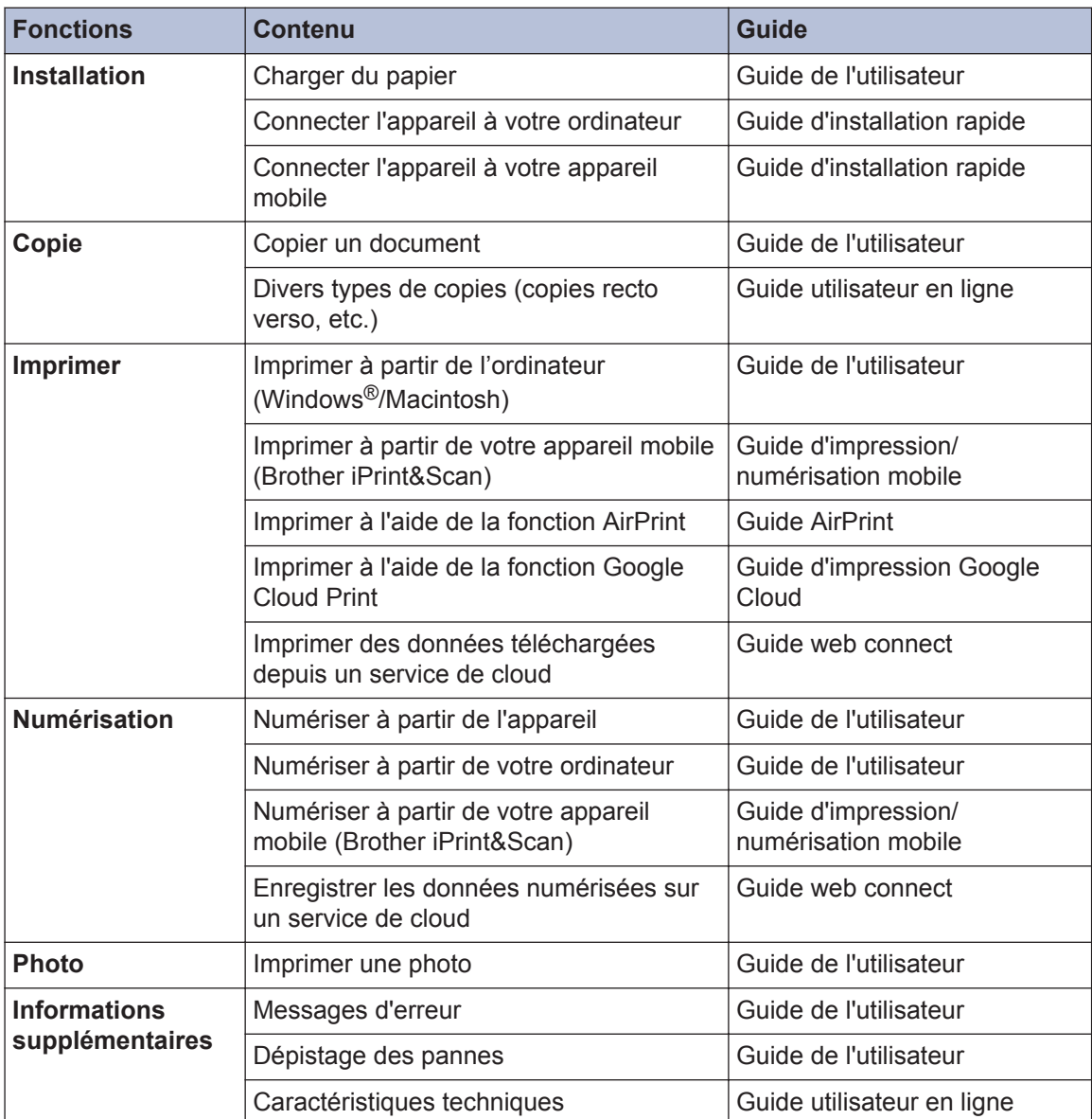

# **Le Guide utilisateur en ligne contribue à optimiser l'utilisation de l'appareil**

Nous espérons que ce guide vous sera utile. Pour en savoir plus sur les fonctions de votre appareil, veuillez consulter notre Guide utilisateur en ligne. Voici le contenu de ce guide :

#### **Navigation plus rapide !**

- **√Zone de recherche**
- **∕Index de navigation dans un panneau indépendant**

#### **Complet !**

Chaque rubrique dans un guide

#### **Disposition simplifiée !**

- Des instructions pas-à-pas
- **∕Résumé en haut de chaque page**

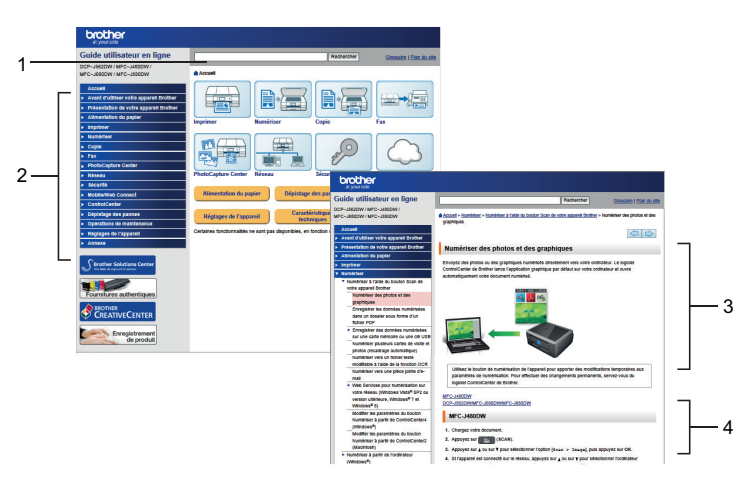

- 1. Zone de recherche
- 2. Navigation
- 3. Résumé
- 4. Procédure détaillée

#### **Pour afficher les Guides de l'utilisateur en ligne**

Pour afficher le Guide utilisateur en ligne et les autres guides disponibles, visitez le site [solutions.brother.com/manuals](http://solutions.brother.com/manuals/).

Pour les utilisateurs Windows® uniquement : vous pouvez également accéder aux guides de votre appareil à l'aide de Brother Utilities. L'outil Brother Utilities est inclus dans l'installation standard et, une fois installé, vous pouvez le trouver soit en tant que raccourci sur votre bureau, soit depuis le menu Démarrer de Windows®.

## **Vous avez des questions ou des problèmes? Consultez nos FAQ, solutions et vidéos en ligne.**

Visitez la page FAQ et Dépistage des pannes de votre modèle sur le site Brother Solutions Center à l'adresse

<http://support.brother.com>

- **Plusieurs options de recherche**
- **Affichage des questions connexes pour plus d'informations**
- **Réception régulière de mises à jour basées sur les réactions des clients**

### **FAQ et Diagnostic**

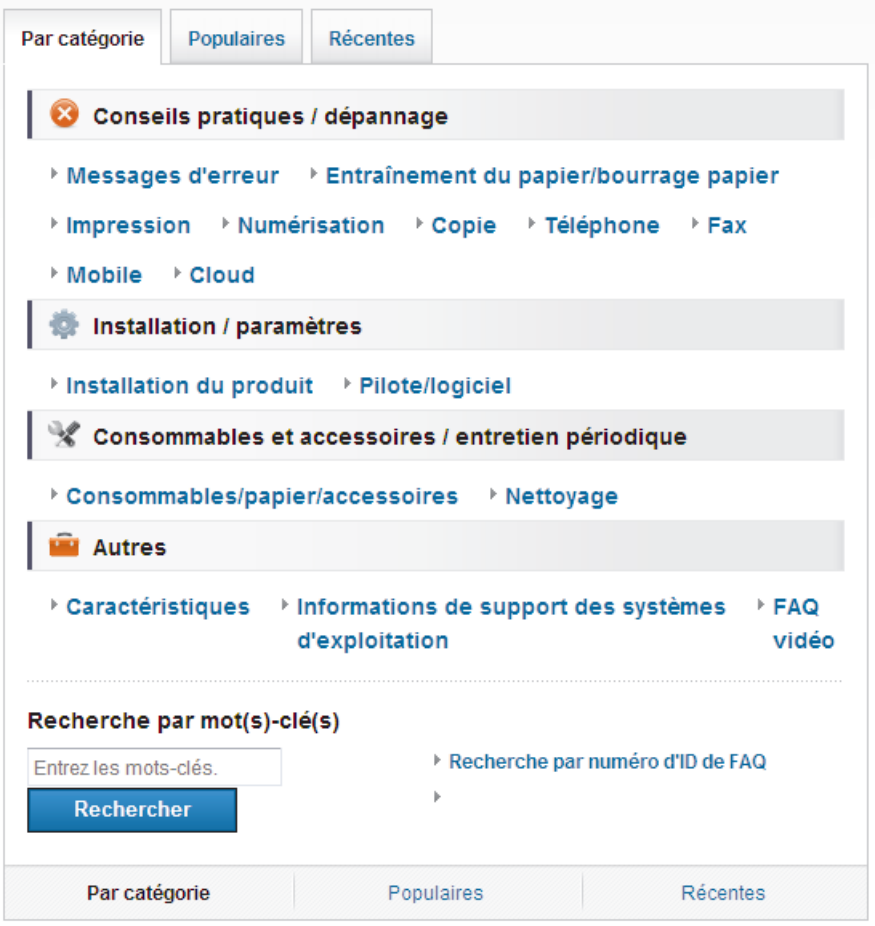

Le Brother Solutions Center étant régulièrement mis à jour, cette capture d'écran peut être modifiée sans avis préalable.

# **Définitions des notes**

Les symboles et conventions suivants ont été utilisés tout au long de ce Guide de l'utilisateur :

### **IMPORTANT**

IMPORTANT indique une situation potentiellement dangereuse qui, si elle n'est pas évitée, peut provoquer des dommages matériels ou entraîner une perte de fonctionnalité du produit.

### **REMARQUE**

Une REMARQUE donne des indications sur l'environnement d'exploitation, les conditions d'installation ou des conditions d'utilisation particulières.

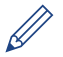

Les icônes de conseil vous donnent des astuces et des informations complémentaires.

#### **Caractères gras**

Le style Caractères gras identifie les touches du panneau de commande de l'appareil ou de l'écran de l'ordinateur.

#### *Italique*

Ø

Les caractères italiques mettent en valeur un point important ou signalent un sujet connexe.

#### **[Courier New]**

La police Courier New identifie les messages affichés sur l'écran LCD de l'appareil.

- Les illustrations de ce Guide de l'utilisateur proviennent pour la plupart du modèle DCP-J562DW.
- Si les messages LCD, le nom des boutons du panneau de commande et d'autres indications varient selon le pays, les informations spécifiques de chaque pays seront présentées.

# **Pour obtenir les dernières mises à jour des pilotes**

Accédez à la page **Téléchargement** dans le Brother Solutions Center qui se trouve à l'adresse <http://support.brother.com> pour télécharger les pilotes.

Pour maintenir les bonnes performances de votre appareil, vérifiez à cet endroit la disponibilité de nouvelles mises à niveau du microprogramme.

# **Avis relatif à l'édition et la publication**

Ce guide a été compilé et publié de manière à fournir les plus récentes informations relatives à la sécurité du produit au moment de sa publication. Les informations contenues dans ce guide sont susceptibles d'être modifiées.

Pour obtenir le guide le plus récent, visitez notre site à l'adresse [solutions.brother.com/manuals.](http://solutions.brother.com/manuals/)

# **Table des matières**

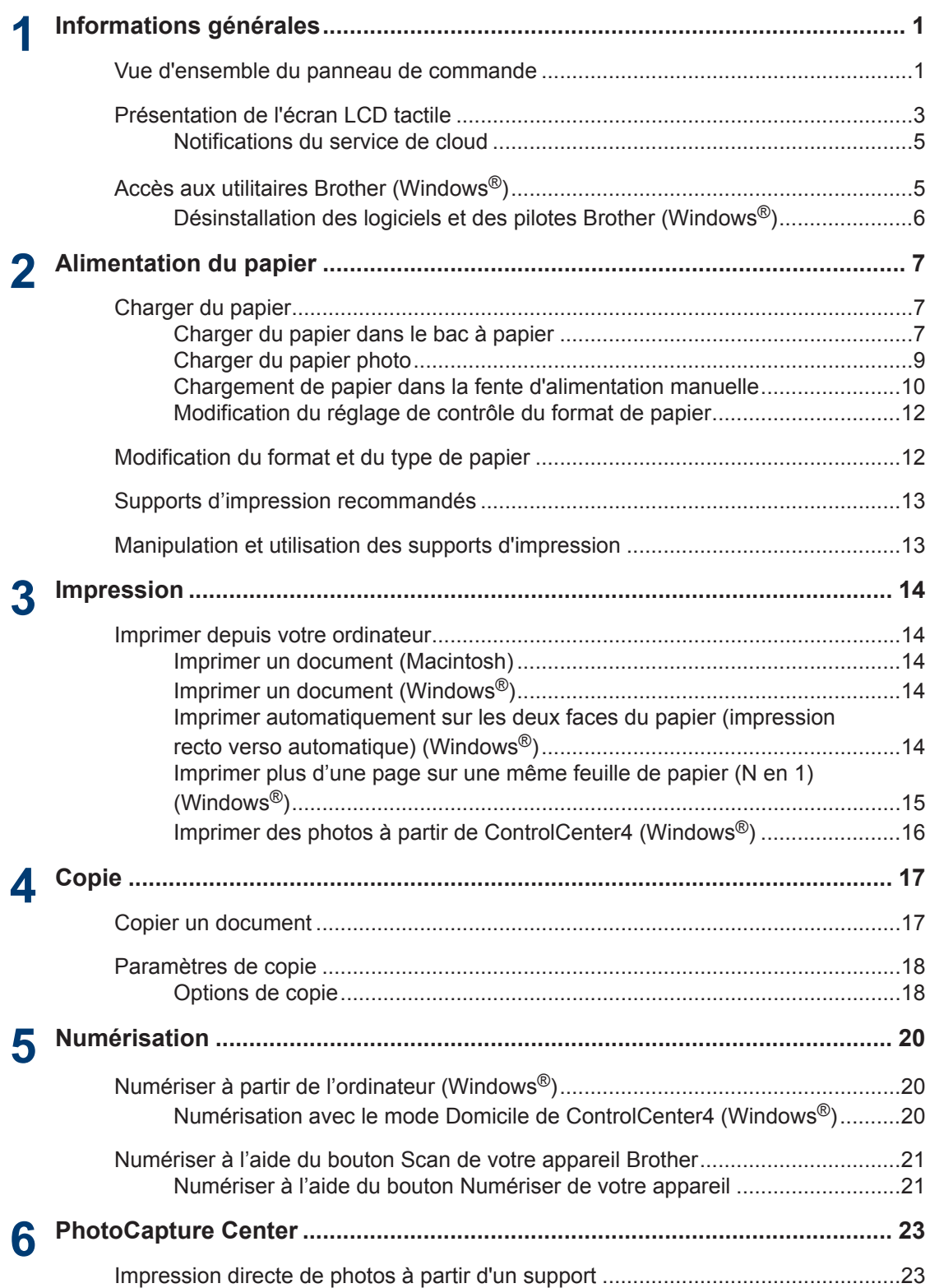

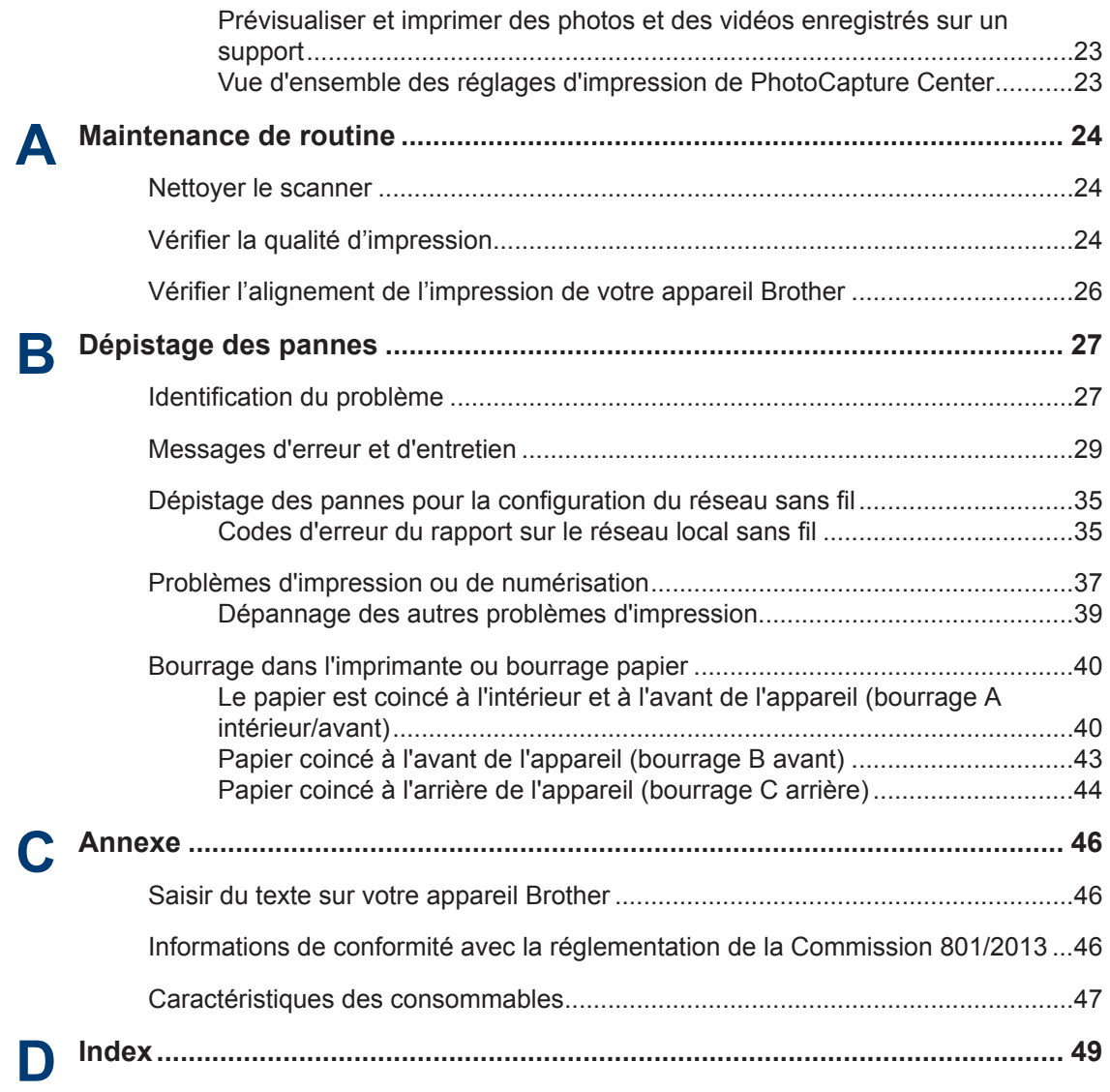

# **Informations générales**

# **Vue d'ensemble du panneau de commande**

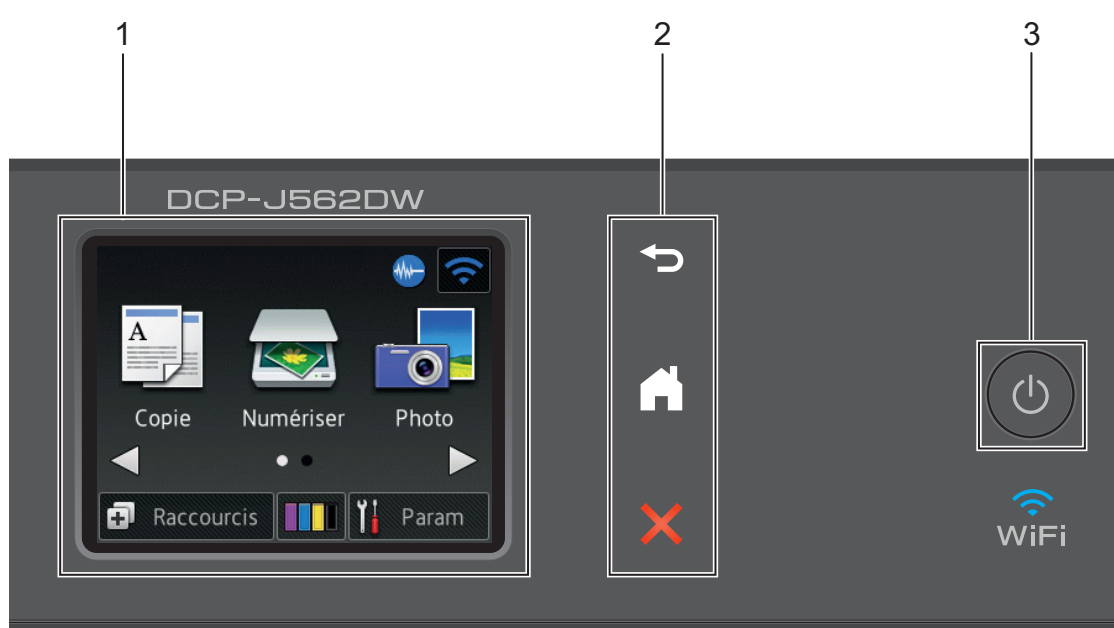

#### **1. 2,7" (67,5 mm) Écran tactile à cristaux liquides (LCD)**

Accédez aux menus et aux options en appuyant dessus sur cet écran tactile. Ajustez l'angle de l'écran tactile LCD et du panneau tactile en le soulevant.

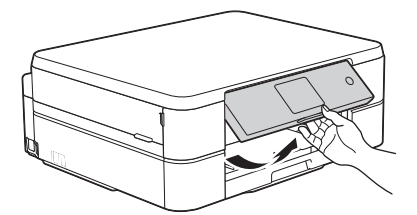

**2. Panneau tactile**

<span id="page-11-0"></span>**1**

### **(Retour)**

Appuyez sur ce bouton pour revenir au menu précédent.

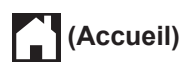

Appuyez sur ce bouton pour revenir à l'écran d'accueil. Lorsque l'appareil est en mode Veille, l'icône Accueil clignote.

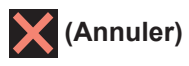

Appuyez sur ce bouton pour annuler une opération (action possible si le voyant du bouton est rouge).

#### **3. Marche/Arrêt**

Appuyez sur  $\Theta$  pour mettre l'appareil sous tension.

Appuyez sur la touche  $\Theta$  et maintenez-la enfoncée pour mettre l'appareil hors tension.

L'écran tactile indique [Arrêt en cours] et reste allumé pendant quelques secondes avant de s'éteindre.

Lorsque vous mettez l'appareil hors tension à l'aide de la touche  $\circ$ , un nettoyage de la tête d'impression sera encore effectué périodiquement pour maintenir la qualité d'impression. Pour prolonger la durée de vie de la tête d'impression, optimiser la performance de l'encre et maintenir la qualité d'impression, laissez votre appareil branché sur le secteur en permanence.

# <span id="page-13-0"></span>**Présentation de l'écran LCD tactile**

Vous pouvez accéder à deux écrans d'accueil différents en appuyant sur  $\triangleleft$  ou sur  $\triangleright$ .

Les écrans d'accueil vous permettent d'accéder à la configuration Wi-Fi, aux raccourcis, aux niveaux d'encre et aux écrans de configuration.

#### **Écran d'accueil 1**

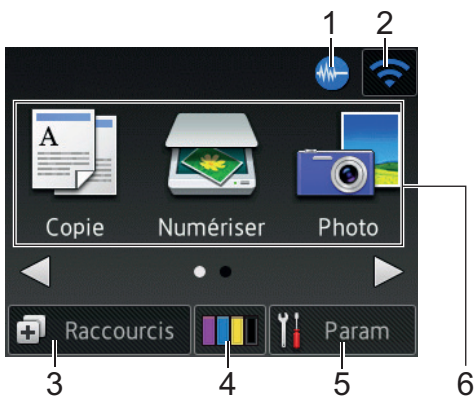

Cet écran affiche l'état de l'appareil lorsque ce dernier est inactif. Cet écran d'accueil est également appelé l'écran du mode Prêt. Lorsqu'il est affiché, cet écran indique que l'appareil est prêt pour la commande suivante.

L'écran d'accueil 1 permet d'accéder aux opérations [Copie], [Numériser] et [Photo].

#### **Écran d'accueil 2**

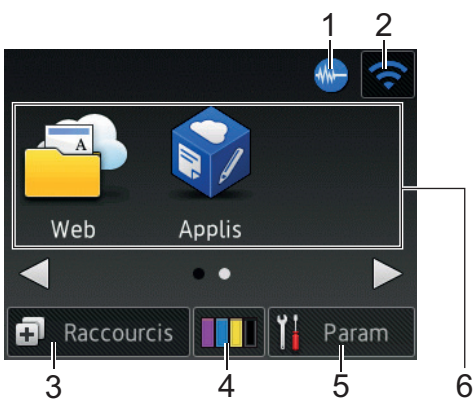

L'écran d'accueil 2 permet d'accéder à des fonctions supplémentaires telles que les opérations [Web] et [Applis].

1. **Mode silencieux**

Cette icône s'affiche lorsque le réglage [Mode silence (silence Mode)] est défini sur [Oui].

Le réglage Mode silencieux permet de réduire le bruit émis pendant l'impression. Lorsque le mode silencieux est activé, la vitesse d'impression est réduite.

### 2. **État sans fil**

Chaque icône dans le tableau suivant indique l'état du réseau sans fil.

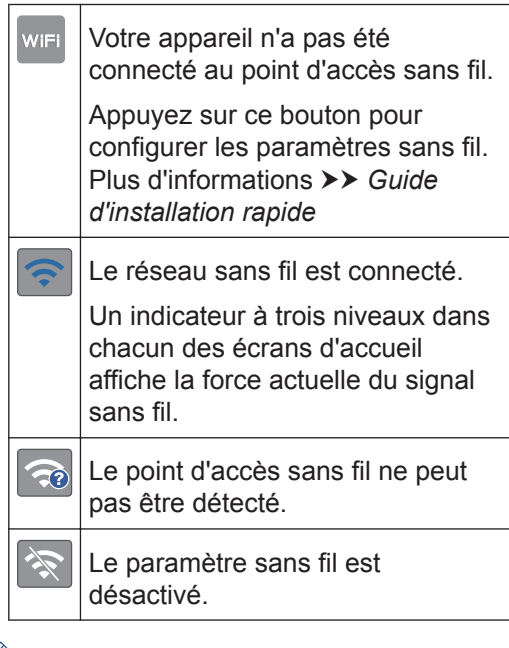

Vous pouvez configurer les paramètres sans fil en appuyant sur le bouton d'état sans fil.

### 3. **[Raccourcis]**

Créez des raccourcis pour les opérations fréquemment exécutées (telles que la réalisation d'une copie, la numérisation et l'utilisation de Web Connect).

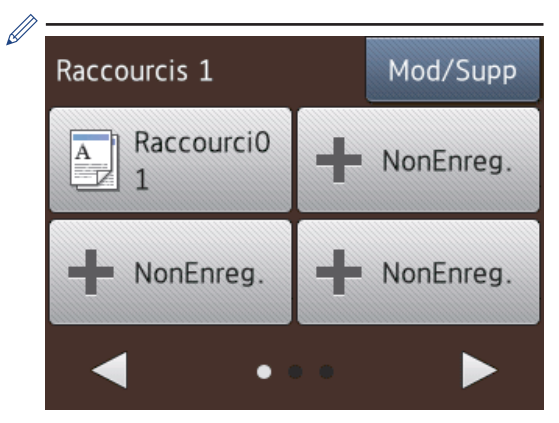

- Trois écrans Raccourcis sont disponibles. Vous pouvez programmer quatre raccourcis sur chaque écran.
- Pour afficher les autres écrans Raccourcis, appuyez sur  $\triangle$  ou sur  $\triangleright$ .

#### 4. **[Encre]**

Affiche le volume d'encre disponible. Appuyez pour accéder au menu [Encre].

Lorsqu'une cartouche d'encre est presque vide ou présente un problème, une icône d'erreur s'affiche sur l'encre de couleur.

#### 5. **[Param]**

Appuyez pour accéder au menu [Param].

- 6. **Modes :**
	- **[Copie]**

Appuyez sur ce bouton pour accéder au mode Copie.

• **[Numériser]**

Appuyez sur ce bouton pour accéder au mode Numérisation.

• **[Photo]**

Appuyez pour accéder au mode Photo.

• **[Web]**

Appuyez pour connecter l'appareil Brother à un service Internet.

Plus d'informations >> *Guide web connect*: [solutions.brother.com/manuals](http://solutions.brother.com/manuals/)

• **[Applis]**

Appuyez pour connecter l'appareil Brother au service Brother Apps.

Plus d'informations >> *Guide web connect*: [solutions.brother.com/manuals](http://solutions.brother.com/manuals/)

#### 7. **Icône d'avertissement**

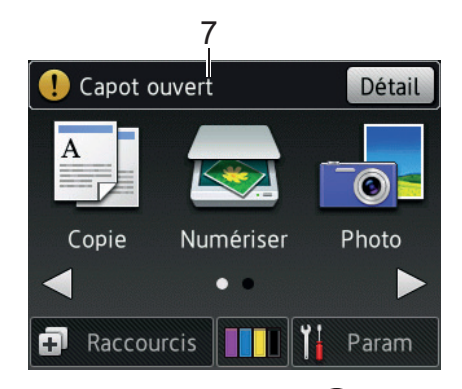

L'icône d'avertissement  $\binom{1}{k}$  apparaît en cas de message d'erreur ou d'entretien ; appuyez sur [Détail] pour afficher le

message, puis appuyez sur  $\blacktriangleright$  pour revenir en mode Prêt.

### **IMPORTANT**

N'appuyez PAS sur l'écran LCD avec un objet pointu, par exemple un stylo ou stylet. Vous risquez d'endommager l'appareil.

• Ce produit utilise la police d'ARPHIC TECHNOLOGY CO.,LTD.

• NE touchez PAS l'écran LCD immédiatement après avoir branché le cordon d'alimentation ou mis l'appareil sous tension. Cela pourrait provoquer une erreur.

**1**

### <span id="page-15-0"></span>**Notifications du service de cloud**

Si vous utilisez Brother Web Connect et que [Notif. de nouvelle fonction] est réglé sur [Oui], des notifications concernant les services de cloud s'afficheront sur l'écran d'accueil.

Vérifiez s'il y a de nouvelles notifications en appuyant sur [Détail].

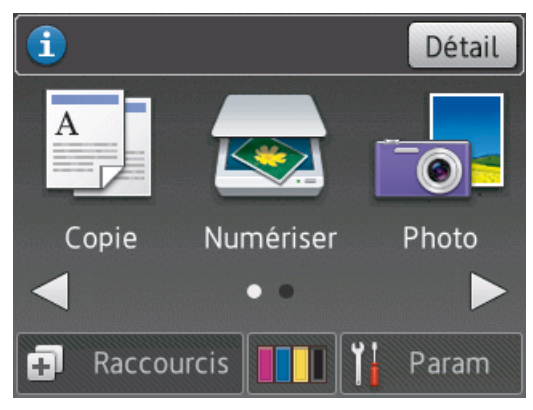

# **Accès aux utilitaires Brother (Windows®)**

L'utilitaire **Brother Utilities** est un programme de lancement d'applications qui permet d'accéder facilement à toutes les applications Brother installées sur votre ordinateur.

- **1** Exécutez une des actions suivantes :
	- (Windows® XP, Windows Vista® et Windows<sup>®</sup> 7)

Cliquez sur **(Démarrer)** > **Tous**

**les programmes** > **Brother** > **Brother Utilities**.

• (Windows $\mathscr{B}$  8)

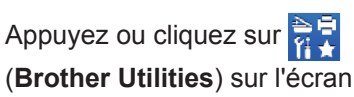

(**Brother Utilities**) sur l'écran **Accueil** ou sur le bureau.

• (Windows $\mathscr{B}$  8.1)

Amenez le pointeur de la souris dans le coin inférieur gauche de l'écran

**Accueil** et cliquez sur (**v**) (si vous

employez un appareil tactile, glissez vers le haut depuis le bas de l'écran **Accueil** afin d'afficher l'écran **Applications**).

Lorsque l'écran **Applications**

apparaît, appuyez ou cliquez sur

(**Brother Utilities**).

<span id="page-16-0"></span>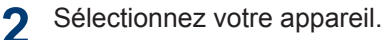

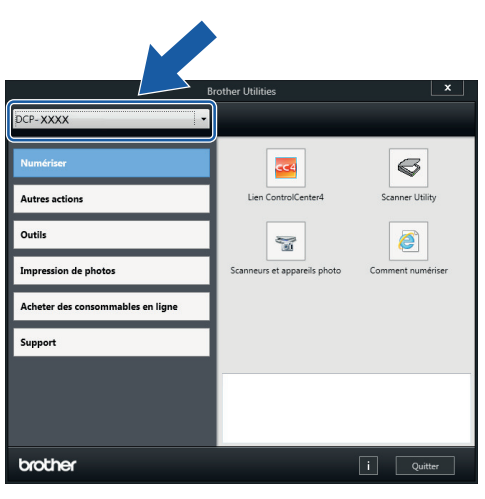

**3** Choisissez l'opération souhaitée.

### **Désinstallation des logiciels et des pilotes Brother (Windows®)**

**1** Lancez (**Brother Utilities**).

2 Cliquez sur la liste déroulante puis<br>
Sélectionnez le nom de votre modè sélectionnez le nom de votre modèle (si ce n'est pas déjà fait). Cliquez sur **Outils** dans la barre de navigation de gauche, puis cliquez sur **Désinstaller**.

Suivez les instructions de la boîte de dialogue pour désinstaller les logiciels et les pilotes.

# **Alimentation du papier**

# **Charger du papier**

<span id="page-17-0"></span>**2**

### **Charger du papier dans le bac à papier**

- Si le réglage [Vérifiez papier] est défini sur [Oui] et que vous retirez le papier de l'appareil, un message s'affiche sur l'écran LCD et vous demande si vous voulez changer de type et de format de papier. Si nécessaire, modifiez les réglages de format et de type de papier en suivant les instructions affichées à l'écran.
- Ne chargez qu'un seul format et type de papier à la fois dans le bac à papier.
- Lorsque vous chargez du papier de format différent dans le bac, vous devez modifier le réglage du format de papier sur l'appareil ou sur votre ordinateur.
- **1** Retirez complètement le bac à papier de l'appareil.

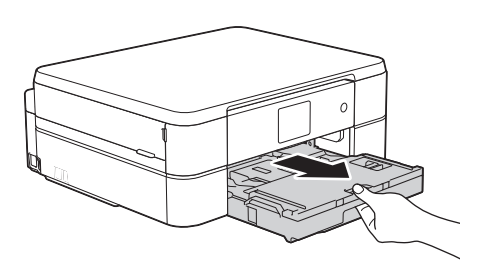

**2** Ouvrez le capot du bac de sortie (1).

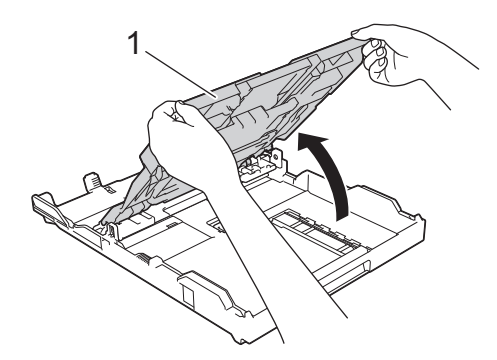

**3** Appuyez sans forcer sur les guides de largeur du papier (1) puis sur les guides de longueur du papier (2) puis faites-les coulisser en fonction du format du papier.

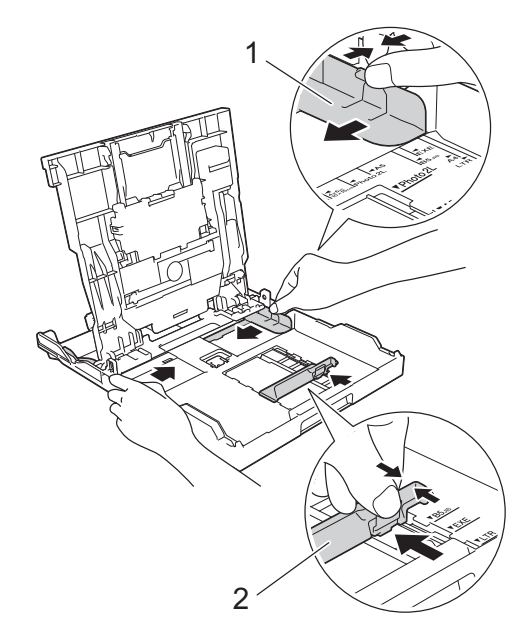

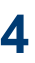

Ventilez bien la pile de papier.

**5** Chargez avec précaution le papier dans<br>Le bac à papier en tournant la face à le bac à papier en tournant la face à imprimer **vers le bas**.

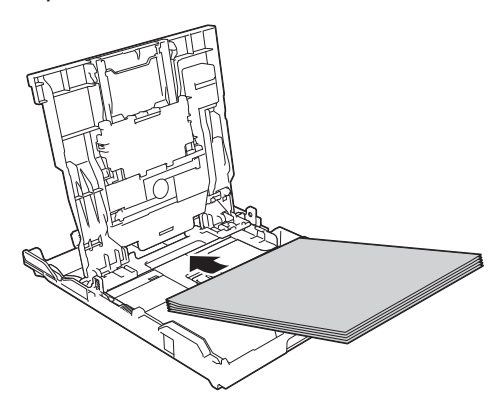

Assurez-vous que le papier repose bien à plat dans le bac et que le guide de longueur du papier (1) touche les bords du papier.

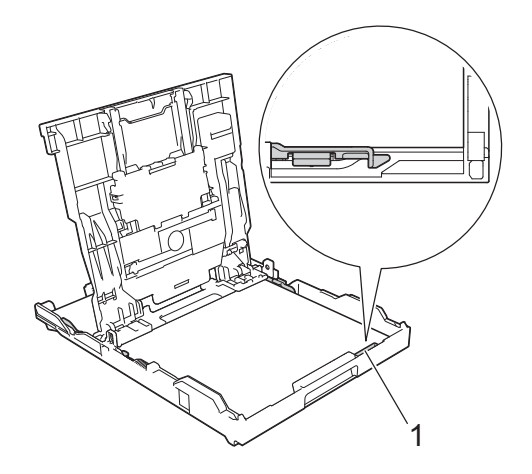

### **IMPORTANT**

- Prenez soin de ne pas pousser le papier trop loin ; il pourrait remonter à l'arrière du bac et causer des problèmes d'entraînement du papier.
- Des bourrages papier risquent de se produire si vous chargez plus de 20 feuilles de papier Photo 2L (13 x 18 cm).
- Pour ajouter du papier avant que le bac ne soit vide, retirez le papier du bac et combinez-le avec le papier que vous ajoutez. Ventilez toujours bien la pile de papier pour éviter que l'appareil n'entraîne plusieurs pages ensemble.
- **6** Ajustez avec précaution les guides de largeur du papier (1) en fonction du papier.

Vérifiez que les guides-papier touchent les bords du papier.

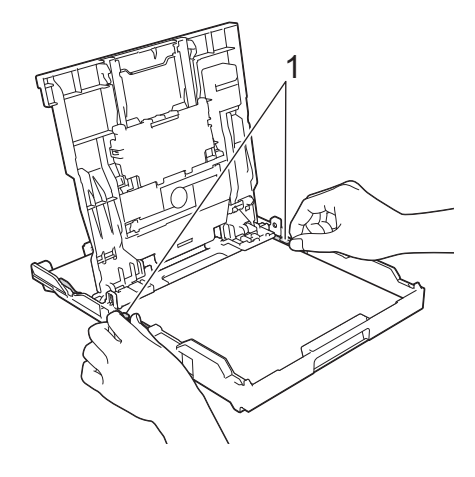

**7** Fermez le capot du bac de sortie. Poussez lentement et entièrement le bac à papier dans l'appareil.

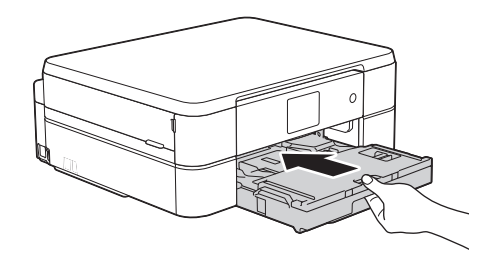

**8** Tout en maintenant le bac à papier dans l'appareil, tirez le support papier (1)

<span id="page-19-0"></span>jusqu'à ce qu'il se mette en place, puis dépliez le volet du support papier (2).

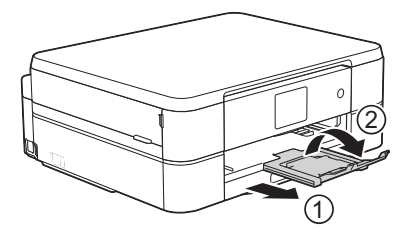

### **Charger du papier photo**

Utilisez le bac à papier photo qui se trouve sur le couvercle du bac de sortie pour imprimer sur du papier de format Photo (10 x 15 cm) ou Photo L (89 x 127 mm).

**1** Appuyez sur le bouton de déverrouillage bleu du bac à papier photo (1) et faites glisser le capot du bac de sortie vers l'avant jusqu'à ce qu'il se verrouille en position d'impression de photos (2).

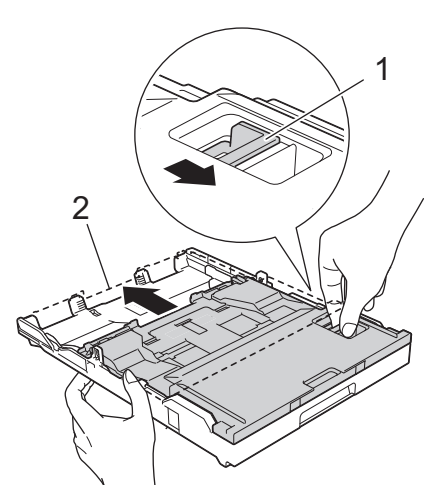

**2** Chargez 20 feuilles maximum de papier photo dans le bac à papier photo, surface d'impression **vers le bas**.

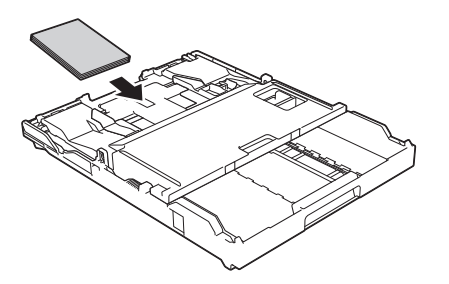

**3** Ajustez avec précaution les guides de largeur du papier en fonction du papier. Vérifiez que les guides de largeur du papier (1) touchent les bords du papier et que le papier repose bien à plat dans le bac.

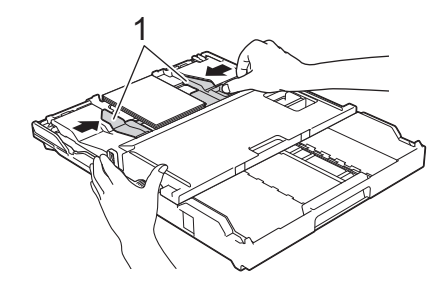

### **IMPORTANT**

Une fois que vous avez fini d'imprimer les photos, remettez le bac à papier photo dans la position d'impression normale. Si vous ne le faites pas, un message d'erreur [Pas d'alimentation papier] s'affichera lorsque vous utiliserez des feuilles découpées.

**Bac à papier photo dans la position d'impression normale**

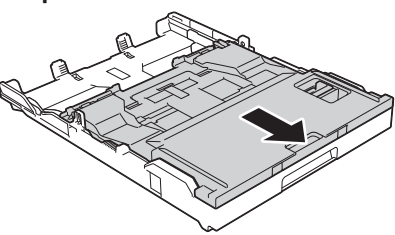

**Bac à papier photo dans la position d'impression photo**

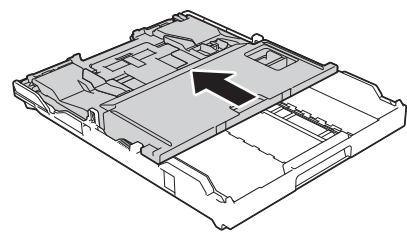

#### **Information associée**

• [Imprimer des photos à partir de](#page-26-0) [ControlCenter4 \(Windows](#page-26-0)®) >> page 16

### <span id="page-20-0"></span>**Chargement de papier dans la fente d'alimentation manuelle**

Chargez des supports d'impression spéciaux dans cette fente à raison d'une feuille à la fois.

### **IMPORTANT**

- NE chargez PAS plus d'une feuille de papier à la fois dans la fente d'alimentation manuelle. Vous risquez sinon de provoquer un bourrage papier.
- NE chargez PAS de papier dans la fente d'alimentation manuelle lorsque vous imprimez depuis le bac à papier. Vous risquez sinon de provoquer un bourrage papier.
- **1** Ouvrez le couvercle de la fente d'alimentation manuelle.

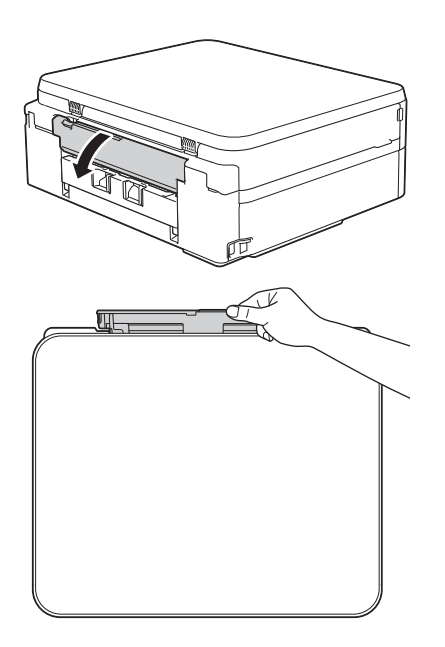

**2** Soulevez le support papier.

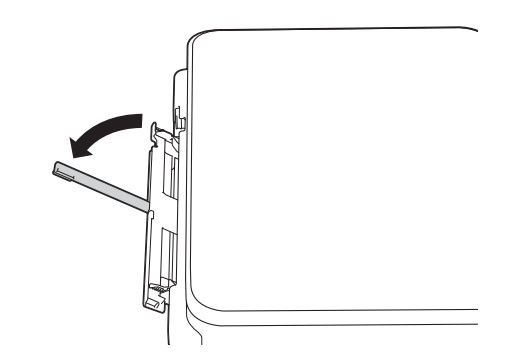

**3** Faites coulisser les guides-papier de la fente d'alimentation manuelle en fonction de la largeur de papier que vous utilisez.

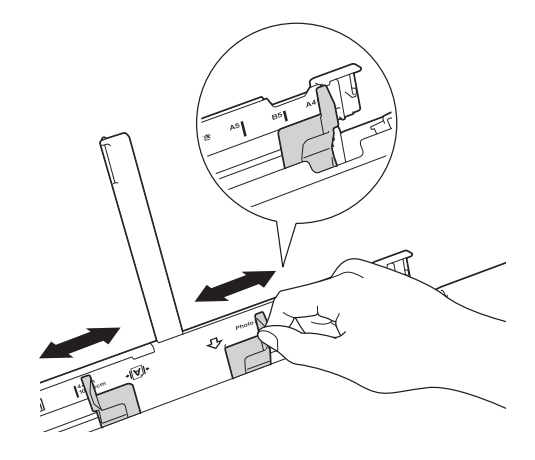

**4**

Chargez une seule feuille de papier dans la fente d'alimentation manuelle, avec le face à imprimer **vers le haut**.

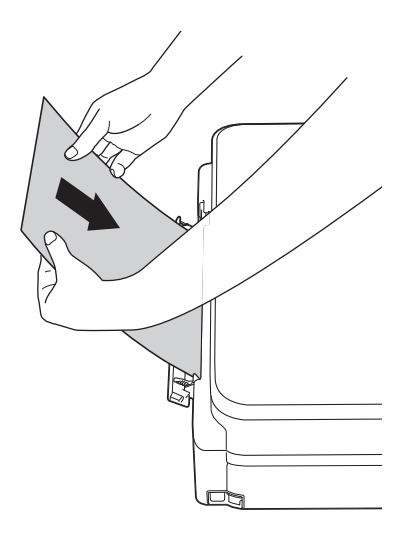

**5** À l'aide des deux mains, ajustez avec précaution les guides-papier de la fente d'alimentation manuelle en fonction du papier.

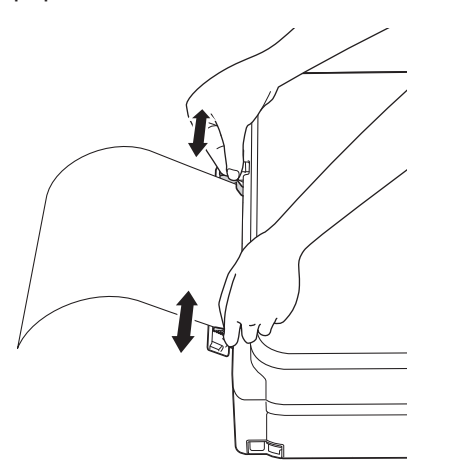

**6** À l'aide des deux mains, poussez une feuille de papier dans la fente d'alimentation manuelle jusqu'à ce que le bord avant touche les rouleaux d'alimentation du papier. Lâchez le papier lorsque vous entendez que l'appareil le tire. L'écran LCD affiche [Fente d'insertion manuelle prête.]. Lisez l'instruction affichée sur l'écran LCD, puis appuyez sur [OK].

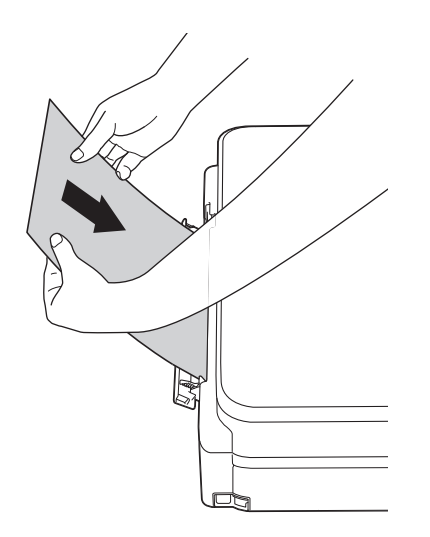

**7** Tout en maintenant le bac à papier dans l'appareil, tirez le support papier (1)

jusqu'à ce qu'il se mette en place, puis dépliez le volet du support papier (2).

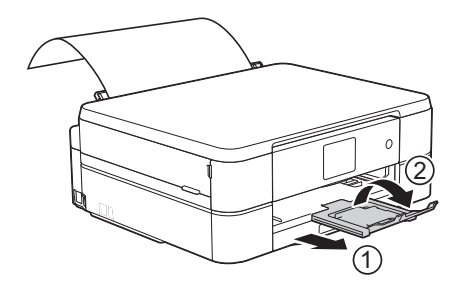

- Si le document ne tient pas sur une feuille, l'écran tactile vous invite à charger une autre feuille de papier. Placez une autre feuille de papier dans la fente d'alimentation manuelle, puis appuyez sur [OK] sur l'écran tactile.
- Lorsque vous chargez des enveloppes, chargez-le face à imprimer **vers le haut** et rabat sur la gauche comme sur l'illustration.

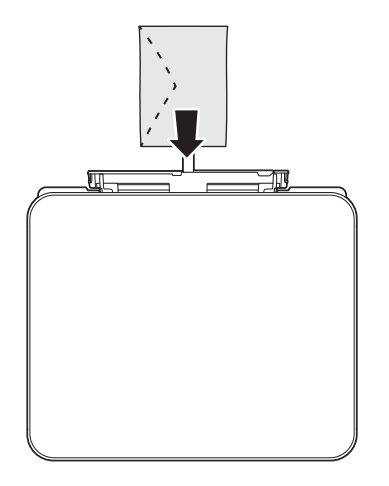

• Lorsque vous alimentez une enveloppe ou une feuille de papier épais, poussez l'enveloppe dans la fente d'alimentation manuelle jusqu'à ce que vous sentiez qu'elle est entraînée par les rouleaux d'alimentation du papier.

#### **Information associée**

• [Messages d'erreur et d'entretien](#page-39-0)  $\rightarrow \rightarrow$  page [29](#page-39-0)

### <span id="page-22-0"></span>**Modification du réglage de contrôle du format de papier**

Si le réglage de vérification du papier est réglé sur [Oui] et que vous retirez le bac à papier de l'appareil, un message s'affiche sur l'écran LCD et vous demande si vous souhaitez modifier les réglages de type et de format de papier.

Le réglage par défaut est [Oui].

- **1** Appuyez sur  $\left| \cdot \right|$  [Param] > [Ts params] > [Param. général] > [Vérifiez papier].
- **2** Appuyez sur [Oui] ou sur [Non].

**3** Appuyez sur

#### **Information associée**

• [Messages d'erreur et d'entretien](#page-39-0) >> page [29](#page-39-0)

# **Modification du format et du type de papier**

Configurez les paramètres de format et de type de papier pour le bac à papier.

- Pour obtenir la meilleure qualité d'impression possible, paramétrez l'appareil pour le type de papier que vous utilisez.
- Lorsque vous modifiez le format de papier que vous chargez dans le bac, vous devez modifier le réglage du format de papier en même temps sur l'écran LCD.
- Appuyez sur  $\|\cdot\|$  [Param] > [Type papier].
- **2** Appuyez sur ▲ ou sur ▼ pour afficher l'option [Papier normal], [Pap.jet enc.], [Brother BP71] **OU** [Autre - Glacé], puis appuyez sur l'option souhaitée.
- **3** Appuyez sur [Format papier].
- **4** Appuyez sur  $\blacktriangle$  ou sur  $\nabla$  pour afficher les options de format de papier, puis appuyez sur le format désiré.
- **5** Appuyez sur
- L'appareil éjecte le papier, face imprimée vers le haut, sur le bac à papier qui se trouve à l'avant. Lorsque vous utilisez du papier glacé, retirez immédiatement chaque feuille pour éviter le maculage ou les bourrages papier.

### **Information associée**

• [Messages d'erreur et d'entretien](#page-39-0) >> page [29](#page-39-0)

## <span id="page-23-0"></span>**Supports d'impression recommandés**

Pour obtenir la meilleure qualité d'impression, nous vous recommandons d'utiliser le papier Brother mentionné dans le tableau.

Si le papier Brother n'est pas disponible dans votre pays, nous vous recommandons de tester plusieurs types de papier avant d'en acheter en grandes quantités.

### **Papier Brother**

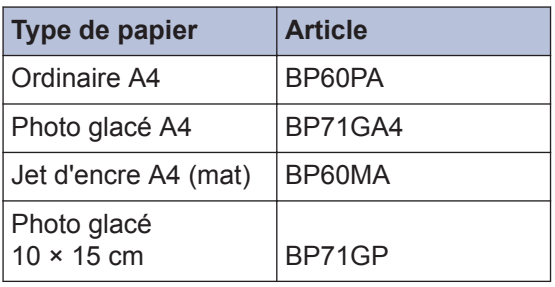

## **Manipulation et utilisation des supports d'impression**

- Conservez le papier dans son emballage d'origine et gardez-le fermé. Conservez le papier à plat et à l'abri de l'humidité, de la lumière directe du soleil et de la chaleur.
- Évitez de toucher le côté brillant (couché) du papier photo.

### **IMPORTANT**

N'utilisez PAS les types de papier suivants :

• Papier endommagé, gondolé, froissé ou de forme irrégulière

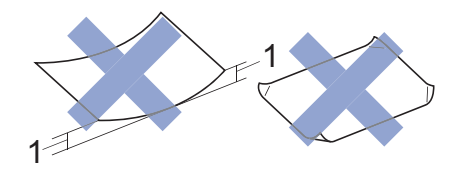

- 1. Une courbure de **2 mm ou plus importante peut occasionner des bourrages.**
- Papier de surface extrêmement brillante ou de texture très épaisse
- Papier impossible à empiler uniformément
- Papier constitué de grain fin (papier sens travers)

#### **Capacité papier du capot du bac de sortie**

Jusqu'à 50 feuilles de papier A4 80 g/m².

• Le papier photo doit être retiré du capot du bac de sortie une page à la fois pour éviter le maculage.

**Impression**

# **Imprimer depuis votre ordinateur**

### **Imprimer un document (Macintosh)**

<span id="page-24-0"></span>**3**

Pour des instructions d'impression >> *Guide utilisateur en ligne*: *Imprimer à partir de l'ordinateur (Macintosh)*

**Imprimer un document (Windows®)**

- **1** Sélectionnez la commande d'impression dans votre application.
- **2** Sélectionnez **Brother DCP-XXXX** (XXXX représentant le nom de votre modèle).
- **3** Cliquez sur **Imprimer**.
- **4**

Terminez l'opération d'impression.

Plus d'informations >> *Guide utilisateur en ligne*: *Imprimer à partir de l'ordinateur (Windows®)*

**Imprimer automatiquement sur les deux faces du papier (impression recto verso automatique) (Windows®)**

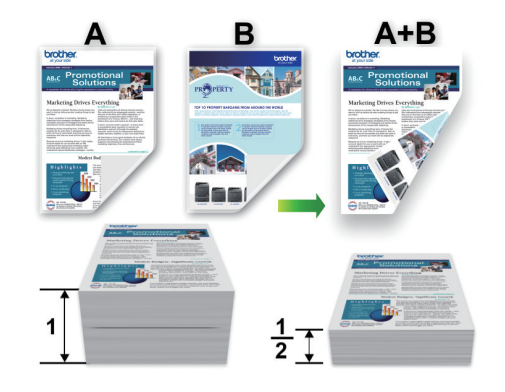

- Vérifiez que le capot arrière est fermé.
- Si le papier s'enroule sur lui-même, aplatissez-le et replacez-le dans le bac à papier.
- Utilisez du papier standard ou du papier fin. N'UTILISEZ PAS du papier de qualité supérieure.
- Si le papier est fin, il risque de se froisser.
- **1** Sélectionnez la commande d'impression dans votre application.
- **2** Sélectionnez **Brother DCP-XXXX** (XXXX représentant le nom de votre modèle), puis cliquez sur les propriétés d'impression ou le bouton des préférences.

La fenêtre du pilote d'imprimante apparaît.

<span id="page-25-0"></span>**3** Dans le champ **Orientation**, sélectionnez l'option **Portrait** ou **Paysage** pour définir l'orientation de l'impression.

Si votre application présente une fonction de disposition similaire, nous conseillons d'utiliser cette dernière.

- **4** Cliquez sur la liste déroulante **Recto verso/Livret**, puis sélectionnez **Recto verso**.
- **5** Cliquez sur le bouton **Paramètres recto verso**.
- **6** Sélectionnez une des options dans le menu **Type de recto verso**.
- **7** Cochez la case **Marge de reliure** si vous voulez spécifier le décalage pour la reliure en pouces ou en millimètres.
- **8** Cliquez sur **OK** pour revenir à la fenêtre du pilote d'imprimante.
- **9** Changez les autres paramètres de l'imprimante si nécessaire.

La fonction Sans bordure n'est pas disponible lorsque vous utilisez cette option.

**10** Cliquez à nouveau sur **OK**, puis terminez votre opération d'impression. **Imprimer plus d'une page sur une même feuille de papier (N en 1) (Windows®)**

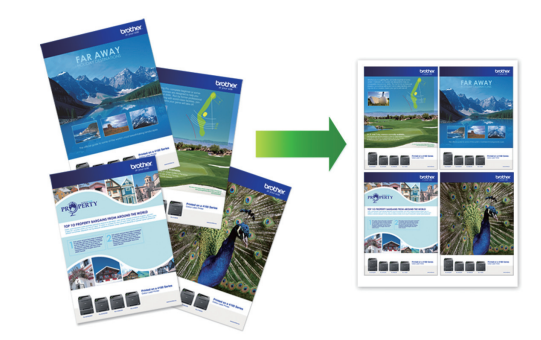

- **1** Sélectionnez la commande d'impression dans votre application.
- **2** Sélectionnez **Brother DCP-XXXX** (XXXX représentant le nom de votre modèle), puis cliquez sur les propriétés d'impression ou le bouton des préférences.

La fenêtre du pilote d'imprimante apparaît.

**3** Dans le champ **Orientation**, sélectionnez l'option **Portrait** ou **Paysage** pour définir l'orientation de l'impression.

Si votre application présente une fonction de disposition similaire, nous conseillons d'utiliser cette dernière.

- **4** Cliquez sur la liste déroulante **Imp. multi-pages** et sélectionnez l'option **2 en 1**, **4 en 1**, **9 en 1** ou **16 en 1**.
- **5** Cliquez sur la liste déroulante **Ordre des pages**, puis sélectionnez l'ordre des pages.
- **6** Cliquez sur la liste déroulante **Bordure**, puis sélectionnez le type de bordure.
- <span id="page-26-0"></span>**7** Changez les autres paramètres de l'imprimante si nécessaire.
- **8** Cliquez sur **OK**, puis terminez votre opération d'impression.

### **Imprimer des photos à partir de ControlCenter4 (Windows®)**

Vous pouvez imprimer des photos et les modifier à l'aide de diverses fonctions de ControlCenter.

Dans les étapes suivantes, le mode Accueil de ControlCenter est utilisé comme exemple.

**1** Vérifiez que vous avez chargé le bon support dans le bac à papier.

**2** Cliquez sur l'icône **EC4** 

(**ControlCenter4**) dans la zone de notification, puis cliquez sur **Ouvrir**.

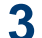

Cliquez sur l'onglet **Photo**.

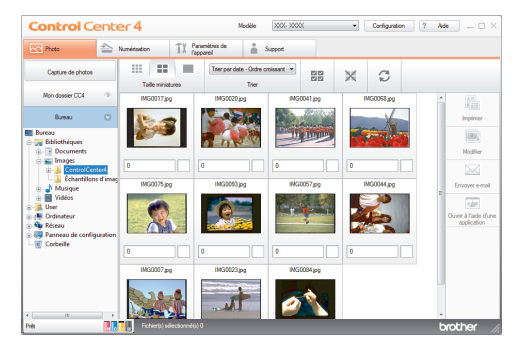

**4** Sélectionnez le dossier contenant l'image à imprimer.

**5** Sélectionnez les images que vous souhaitez imprimer en cliquant sur l'image dans la visionneuse d'images, puis en cochant la case sous l'image.

- **6** Spécifiez le nombre de copies que vous voulez imprimer (1-99) en cliquant sur  $\frac{+}{-}$
- **7** Cliquez sur **Imprimer**.

La fenêtre des paramètres d'impression s'affiche.

- **8** Configurez les paramètres des options **Format de papier**, **Type de support** et **Mise en page**.
- **9** Cliquez sur le bouton **Lancer l'impression**.

### **Information associée**

• [Charger du papier photo](#page-19-0)  $\triangleright$  page 9

**Copie**

<span id="page-27-0"></span>**4**

# **Copier un document**

- **1** Assurez-vous d'avoir chargé le format de papier adéquat dans le bac à papier.
- **2** Placez le document sur la vitre du scanner, *face imprimée vers le bas*.

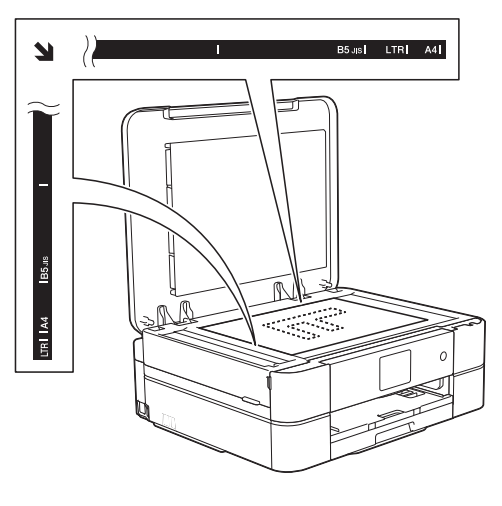

 $3$  Appuyez sur  $\frac{A}{A}$  [Copie].

L'écran tactile affiche :

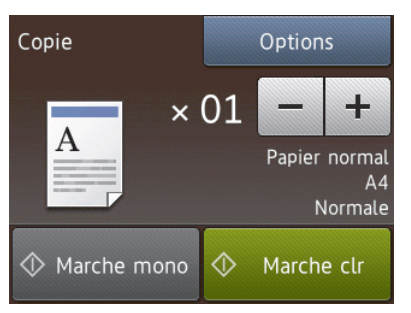

- **4** Si nécessaire, modifiez les paramètres de copie.
	- Lorsque vous chargez du papier autre que du papier ordinaire de format A4, vous devez modifier les réglages [Format papier] et [Type papier] en appuyant sur le bouton [Options].

 $\cdot$   $\times$  01 (Nombre de copies)

Appuyez sur  $\times$  01 pour afficher le clavier sur l'écran tactile, puis utilisez ce clavier pour entrer le nombre de copies. Appuyez sur [OK].

Vous pouvez également utiliser [-]  $ou$   $[+]$ .

• [Options]

D

Appuyez sur options pour

modifier les réglages de copie pour la copie suivante uniquement.

- Lorsque vous avez terminé, appuyez sur [OK].
- Une fois que vous avez choisi les nouvelles options, vous pouvez les enregistrer en appuyant sur le bouton [Enr. comme racc.].
- **5** Appuyez sur [Marche mono] ou sur [Marche clr].

Pour arrêter la copie, appuyez sur

# <span id="page-28-0"></span>**Paramètres de copie**

### **Options de copie**

Pour modifier les paramètres de copie, appuyez sur le bouton [Options].

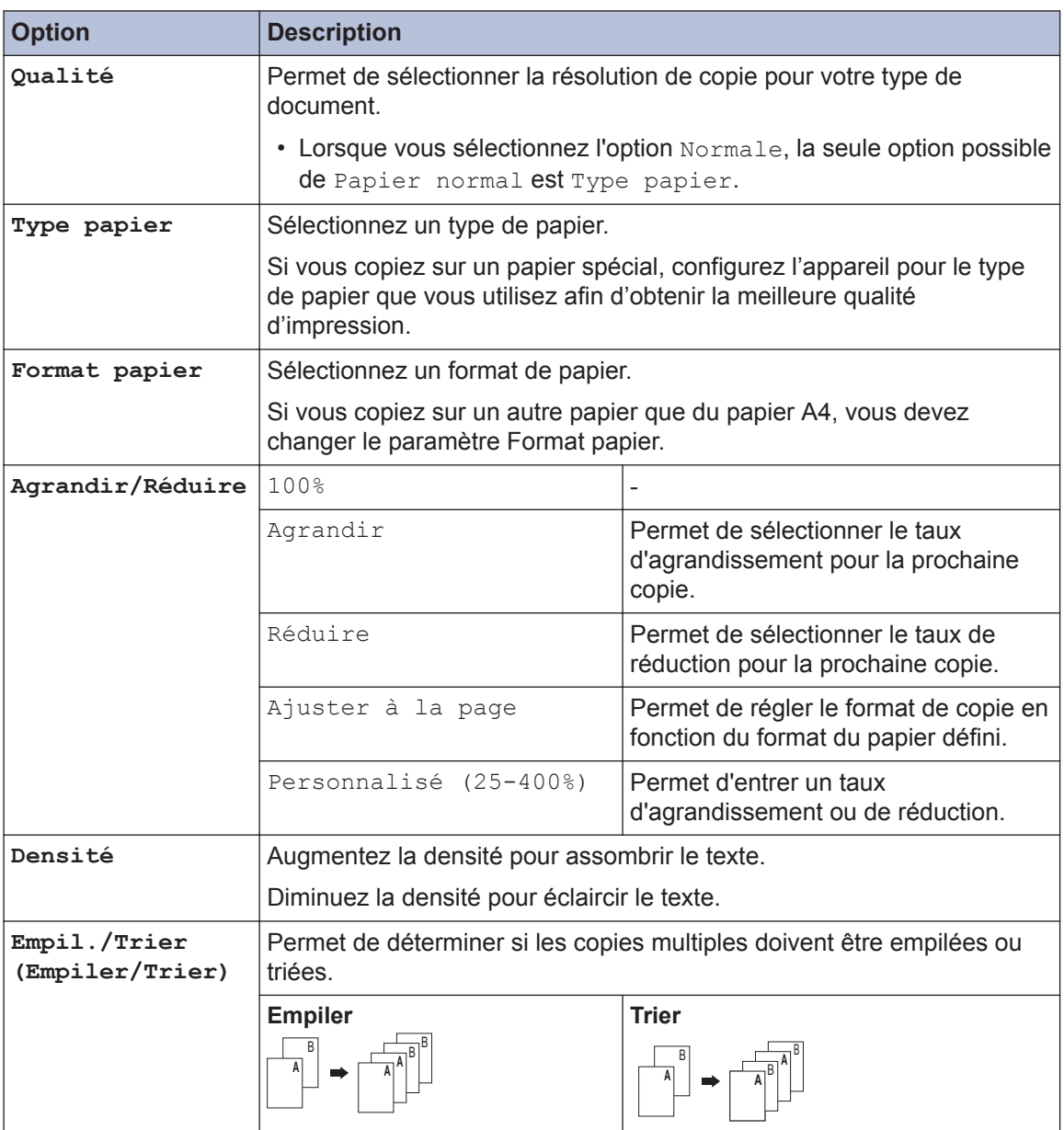

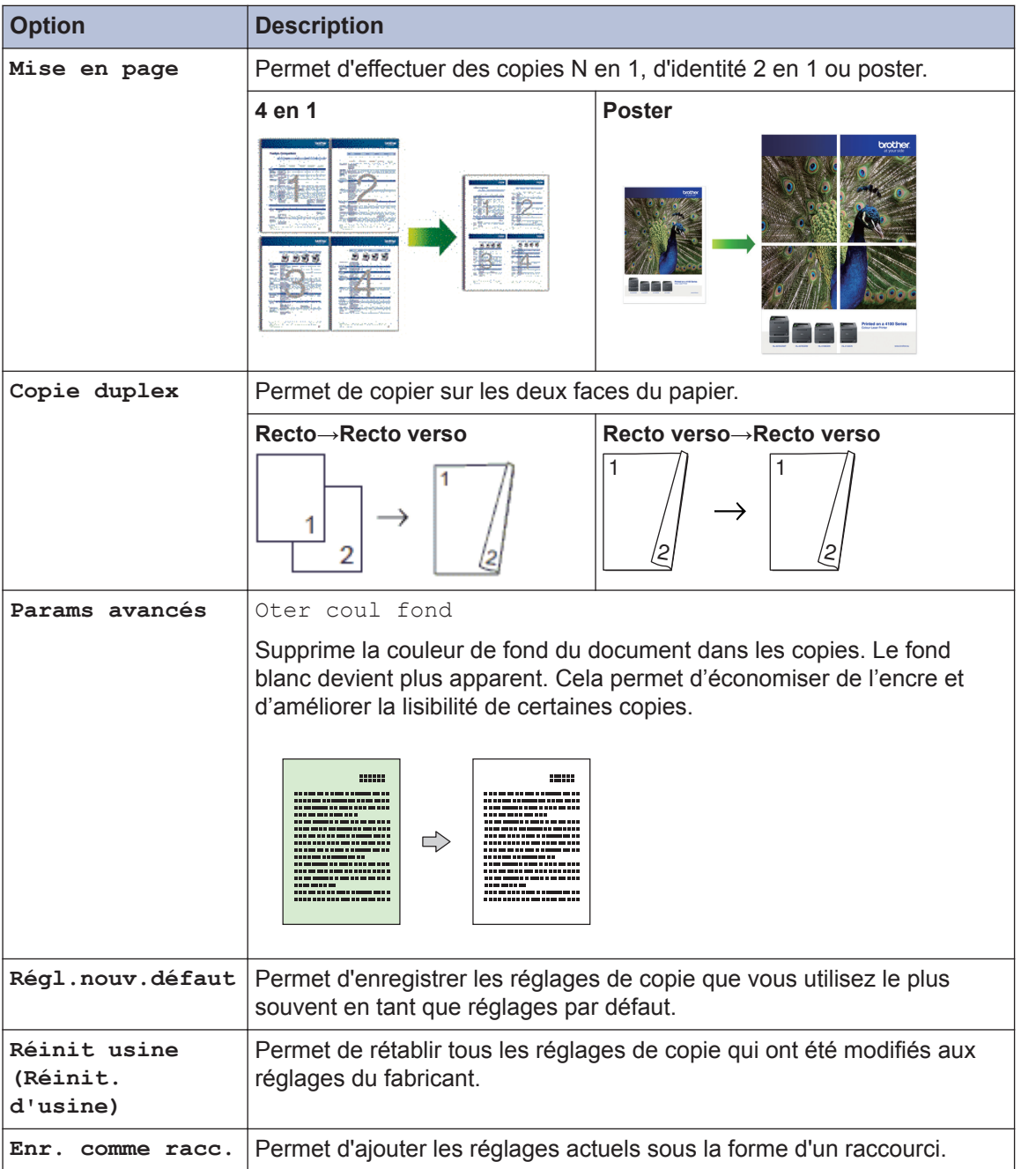

<span id="page-30-0"></span>**5**

# **Numérisation**

# **Numériser à partir de l'ordinateur (Windows®)**

Il existe différentes façons d'utiliser votre ordinateur pour numériser des photos et des documents sur votre appareil Brother. Utilisez les applications fournies par Brother ou encore votre application de numérisation favorite.

### **Numérisation avec le mode Domicile de ControlCenter4 (Windows®)**

Sélectionnez **Mode Accueil** pour le mode de réglage de ControlCenter4.

**1** Chargez votre document.

**2** Cliquez sur l'icône **cett** (**ControlCenter4**) dans la zone de

notification, puis cliquez sur **Ouvrir**.

**3** Cliquez sur l'onglet **Numérisation**.

> **Control Center 4** TX Persentitives de  $E1 \odot 0$

- **4** Sélectionnez le **Type de document**.
- **5** Changez le **Format de numérisation** du document, si besoin est.

**6** Cliquez sur (**Numérisation**).

L'appareil lance la numérisation et l'image numérisée apparaît sur la visionneuse d'image.

- **7** Recadrez l'image numérisée, si nécessaire.
- **8** Exécutez une des actions suivantes :
	- Cliquez sur **France (Enregistrer**) pour enregistrer les données numérisées.
	- Cliquez sur (**Imprimer**) pour imprimer les données numérisées.
	- Cliquez sur (**Ouvrir à l'aide d'une application**) pour ouvrir les données numérisées dans une autre application.
	- Cliquez sur (**Envoyer e-mail**) pour joindre les données numérisées

à un e-mail.

## <span id="page-31-0"></span>**Numériser à l'aide du bouton Scan de votre appareil Brother**

### **Numériser à l'aide du bouton Numériser de votre appareil**

Utilisez le bouton de numérisation de l'appareil pour apporter des modifications temporaires aux paramètres de numérisation. Pour effectuer des changements permanents, servez-vous du logiciel ControlCenter de Brother.

**1** Placez le document sur la vitre du scanner, face imprimée vers le bas.

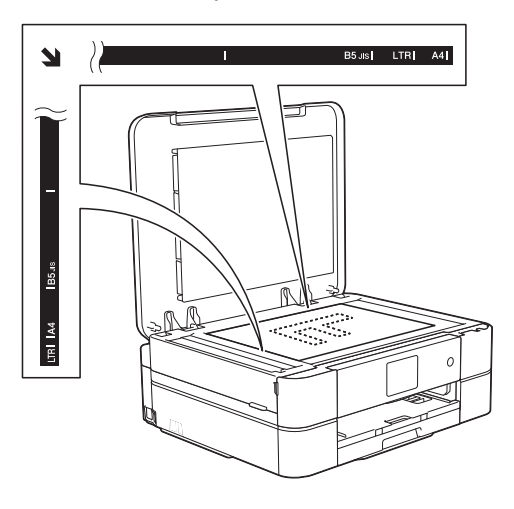

**2** Appuyez sur [Numériser] > [vers fichier].

3 Si l'appareil est connecté sur le réseau,<br>
appuyez sur ▲ ou sur ▼ pour afficher appuyez sur  $\triangle$  ou sur  $\nabla$  pour afficher l'ordinateur auquel vous souhaitez envoyer des données, puis appuyez sur le nom de l'ordinateur.

Si un message sur l'écran LCD vous invite à saisir un code PIN, saisissez le code PIN à quatre chiffres pour l'ordinateur sur l'écran LCD, puis appuyez sur [OK].

- **4** Exécutez une des actions suivantes :
	- Pour modifier les réglages, appuyez sur [Options], puis passez à l'étape suivante.
	- Appuyez sur [Marche] pour lancer la numérisation sans modifier d'autres paramètres.

L'appareil commence la numérisation. Suivez les instructions affichées sur l'écran LCD pour terminer la tâche de numérisation.

**5** Appuyez sur l'option [Paramètres de numérisation], puis sur [Déf. depuis app.].

Pour utiliser l'option [Paramètres de numérisation], un ordinateur sur lequel le logiciel ControlCenter est installé doit être connecté à l'appareil.

- **6** Sélectionnez les réglages de<br>
numérisation à modifier puis numérisation à modifier, puis appuyez sur [OK].
	- [Type numérisation]

Permet de sélectionner le type de numérisation de votre document.

• [Résolution]

Permet de sélectionner la résolution de votre document.

• [Type de fichier]

Permet de sélectionner le format de fichier de votre document.

• [Format numér.]

Permet de sélectionner la taille de numérisation de votre document.

• [Oter coul fond]

Permet de modifier la quantité de couleur d'arrière-plan supprimée.

**7** Appuyez sur [Marche].

L'appareil commence la numérisation. Suivez les instructions affichées sur l'écran LCD pour terminer la tâche de numérisation.

<span id="page-33-0"></span>**6**

# **PhotoCapture Center**

## **Impression directe de photos à partir d'un support**

**Prévisualiser et imprimer des photos et des vidéos enregistrés sur un support**

Vous pouvez prévisualiser vos photos sur l'écran LCD avant de les imprimer. Vous pouvez imprimer des images à partir des fichiers vidéo enregistrés sur une carte mémoire.

**1** Ouvrez le couvercle de la fente pour supports.

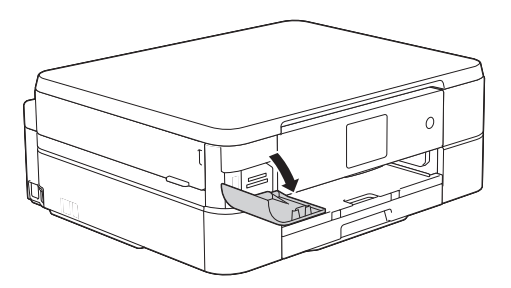

- **2** Insérez la carte mémoire dans le logement correct.
- **3** Appuyez sur [Photo] > [Visu. photos (Visualiser photos)].
- **4** Appuyez sur  $\triangleleft$  ou sur  $\triangleright$  pour afficher la<br>
photo à imprimer puis appuyez sur photo à imprimer, puis appuyez sur celle-ci.

Si vous souhaitez imprimer toutes les photos, appuyez sur [Tt impr], puis appuyez sur le bouton [Oui] pour confirmer.

**5** Appuyez sur  $\times$  01 pour afficher le clavier sur l'écran tactile, puis utilisez ce clavier pour entrer le nombre de copies. Appuvez sur [OK].

Vous pouvez également utiliser [-] ou  $[+]$ .

- **6** Appuyez sur [OK].
- **7** Répétez les trois dernières étapes jusqu'à ce que vous ayez sélectionné toutes les photos à imprimer.
- **8** Appuyez sur [OK].
- **9** Vérifiez la liste d'options affichée.
- **10** Pour modifier les réglages d'impression, appuyez sur [Param d'impr].
- 11 Appuyez sur [Marche].

### **Vue d'ensemble des réglages d'impression de PhotoCapture Center**

Les paramètres d'impression que vous modifiez sont temporaires et ne s'appliquent qu'à l'impression en cours. L'appareil rétablit ses paramètres par défaut une fois l'impression terminée.

D Vous pouvez enregistrer les réglages d'impression les plus utilisés en les définissant comme réglages par défaut.

Plus d'informations >> *Guide utilisateur en ligne*

# **Maintenance de routine**

## **Nettoyer le scanner**

<span id="page-34-0"></span>**A**

- **1** Débranchez l'appareil de la prise de courant.
- **2** Soulevez le capot document (1).<br>
Nettovez la vitre du scanner (2) Nettoyez la vitre du scanner (2) et le plastique blanc (3) à l'aide d'un chiffon doux non pelucheux imbibé d'un produit de nettoyage pour vitre non inflammable.

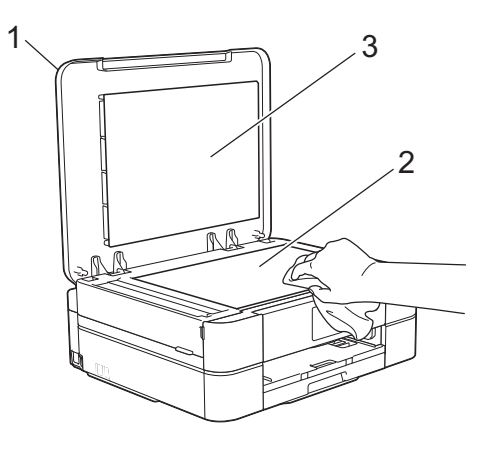

#### **Information associée**

• [Dépannage des autres problèmes](#page-49-0) [d'impression](#page-49-0)  $\rightarrow \rightarrow$  page 39

### **Vérifier la qualité d'impression**

Si les couleurs et le texte sont trop pâles ou que des traînées apparaissent sur les impressions, ou encore s'il manque du texte sur les impressions, il se peut que les buses de la tête d'impression soient colmatées. Imprimez la page de contrôle de la qualité d'impression et contrôlez le motif de vérification des buses.

### **Appuyez sur | | | | [Encre] >**

[Améliorer la qualité d'impr] > [Vérif la qualité d'impr.].

#### Vous pouvez également appuyer sur

```
[Param] > [Maintenance] >
[Améliorer la qualité d'impr] >
[Vérif la qualité d'impr.].
```
**2** Appuyez sur [Marche].

L'appareil imprime la page de contrôle de la qualité d'impression.

- **3** Vérifiez la qualité des quatre blocs de couleur sur la page.
- **4** Un message à l'écran tactile vous demande si la qualité d'impression est satisfaisante. Exécutez une des actions suivantes :
	- Si toutes les lignes sont nettes et visibles, appuyez sur [Non], puis sur

 pour terminer le contrôle de la qualité d'impression.

• S'il manque des lignes (voir **Non satisfaisant** ci-dessous), appuyez sur [Oui].

#### **Satisfaisant**

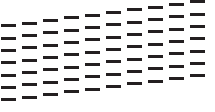

**Non satisfaisant**

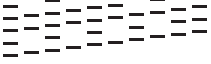

**5** Un message à l'écran tactile vous invite à vérifier la qualité d'impression de chaque couleur. Appuyez sur le numéro de modèle (1–4) qui se rapproche le plus du résultat d'impression.

**6**

Exécutez une des actions suivantes :

- Si un nettoyage de tête d'impression est nécessaire, appuyez sur [Marche] pour démarrer la procédure de nettoyage.
- Si un nettoyage de tête d'impression n'est pas nécessaire, l'écran de maintenance s'affiche à nouveau sur l'écran LCD. Appuyez sur
- **7** Une fois la procédure de nettoyage terminée, un message à l'écran tactile vous demande si vous souhaitez imprimer à nouveau la page de contrôle de la qualité d'impression. Appuyez sur [Oui], puis sur [Marche].

L'appareil imprime à nouveau la page de contrôle de la qualité d'impression. Vérifiez à nouveau la qualité des quatre blocs de couleur sur la page.

Si, après le nettoyage de la tête d'impression, vous ne constatez aucune amélioration de l'impression, essayez de remplacer chaque couleur qui pose problème par une cartouche d'encre neuve de marque Brother. Essayez à nouveau de nettoyer la tête d'impression. Si la qualité d'impression ne s'est pas améliorée, appelez le service clientèle de Brother ou votre revendeur Brother local.

### **IMPORTANT**

Veillez à NE PAS toucher la tête d'impression. Le fait de toucher la tête d'impression risque de l'endommager définitivement et d'annuler sa garantie.

Lorsqu'une buse de la tête d'impression est colmatée, voici à quoi ressemble l'échantillon imprimé.

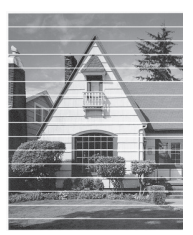

Après le nettoyage de la buse de la tête d'impression, les lignes horizontales ont disparu.

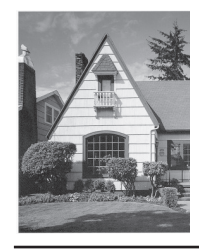

#### **Information associée**

• [Dépannage des autres problèmes](#page-49-0) [d'impression](#page-49-0)  $\rightarrow$  page 39

## <span id="page-36-0"></span>**Vérifier l'alignement de l'impression de votre appareil Brother**

Si le texte imprimé est flou ou si les images deviennent ternes après le transport de l'appareil, réglez l'alignement de l'impression.

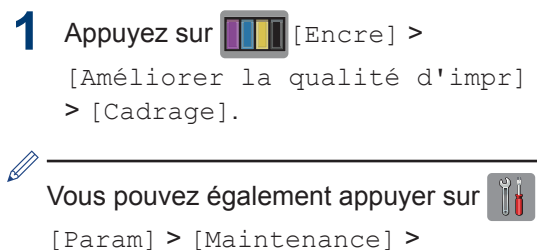

[Améliorer la qualité d'impr] > [Cadrage].

**2** Appuyez sur [Suivant], puis sur [Marche].

> L'appareil commence à imprimer la page de contrôle de l'alignement.

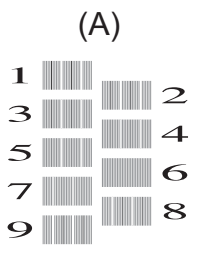

**3** Pour le motif (A), appuyez sur  $\blacktriangle$  ou sur  $\blacktriangledown$ pour afficher le numéro du test d'impression dont les bandes verticales sont les moins visibles (de 1 à 9), puis appuyez dessus (dans l'exemple cidessus, le numéro 6 est le meilleur choix). Appuyez sur [OK].

Répétez cette étape pour les autres motifs.

Si l'impression n'est pas correctement alignée, le texte apparaît flou ou de travers, comme ceci.

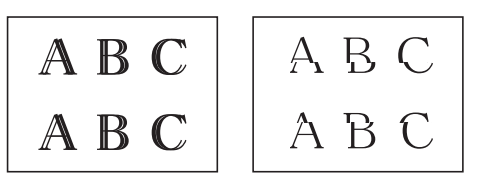

Lorsque l'alignement de l'impression est réglé correctement, le texte se présente comme sur l'illustration.

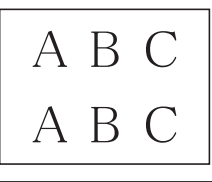

**4** Appuyez sur

### **Information associée**

• [Dépannage des autres problèmes](#page-49-0) [d'impression](#page-49-0)  $\rightarrow \overline{ }$  page 39

**Dépistage des pannes**

Utilisez cette section pour résoudre les problèmes que vous pouvez rencontrer lorsque vous utilisez votre appareil Brother.

# **Identification du problème**

Même si l'appareil semble avoir un problème, vous serez en mesure de corriger vous-même la plupart des problèmes.

Veuillez d'abord vérifier les points suivants :

<span id="page-37-0"></span>**B**

- Le cordon d'alimentation de l'appareil est branché correctement et l'appareil est sous tension.
- Tous les éléments de protection oranges de l'appareil ont été retirés.
- Les cartouches d'encre sont correctement installées.
- Le capot du scanner et le couvercle d'élimination de bourrage sont complètement fermés.
- Le papier est correctement inséré dans le bac à papier.
- Les câbles d'interface sont reliés en toute sécurité à l'appareil et à l'ordinateur, ou la connexion sans fil est configurée à la fois sur l'appareil et sur l'ordinateur.
- (Modèles réseau) Le point d'accès (pour la connexion sans fil), le routeur ou le concentrateur est sous tension et son bouton de liaison clignote.
- Vérifiez l'écran LCD ou l'état de l'appareil dans **Status Monitor** sur votre ordinateur.

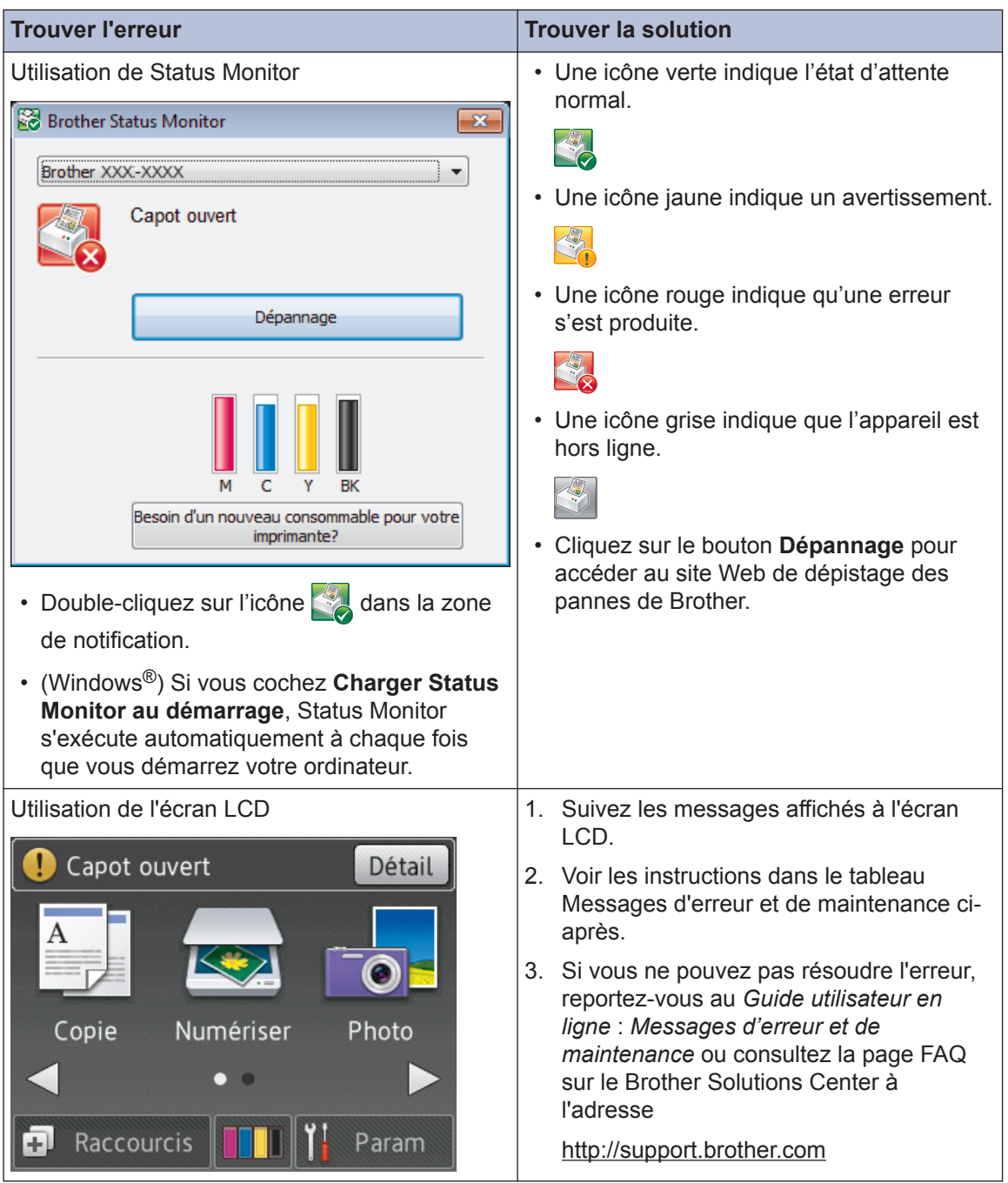

# <span id="page-39-0"></span>**Messages d'erreur et d'entretien**

Les messages d'erreur et d'entretien les plus fréquents sont indiqués dans le tableau. Pour des informations plus détaillées, lisez le *Guide utilisateur en ligne*.

Vous pouvez corriger la plupart des erreurs et procéder à l'entretien courant vous-même. Si vous avez besoin de conseils supplémentaires, consultez la page **FAQ et Diagnostic** de votre modèle sur le Brother Solutions Center à l'adresse [http://support.brother.com.](http://support.brother.com)

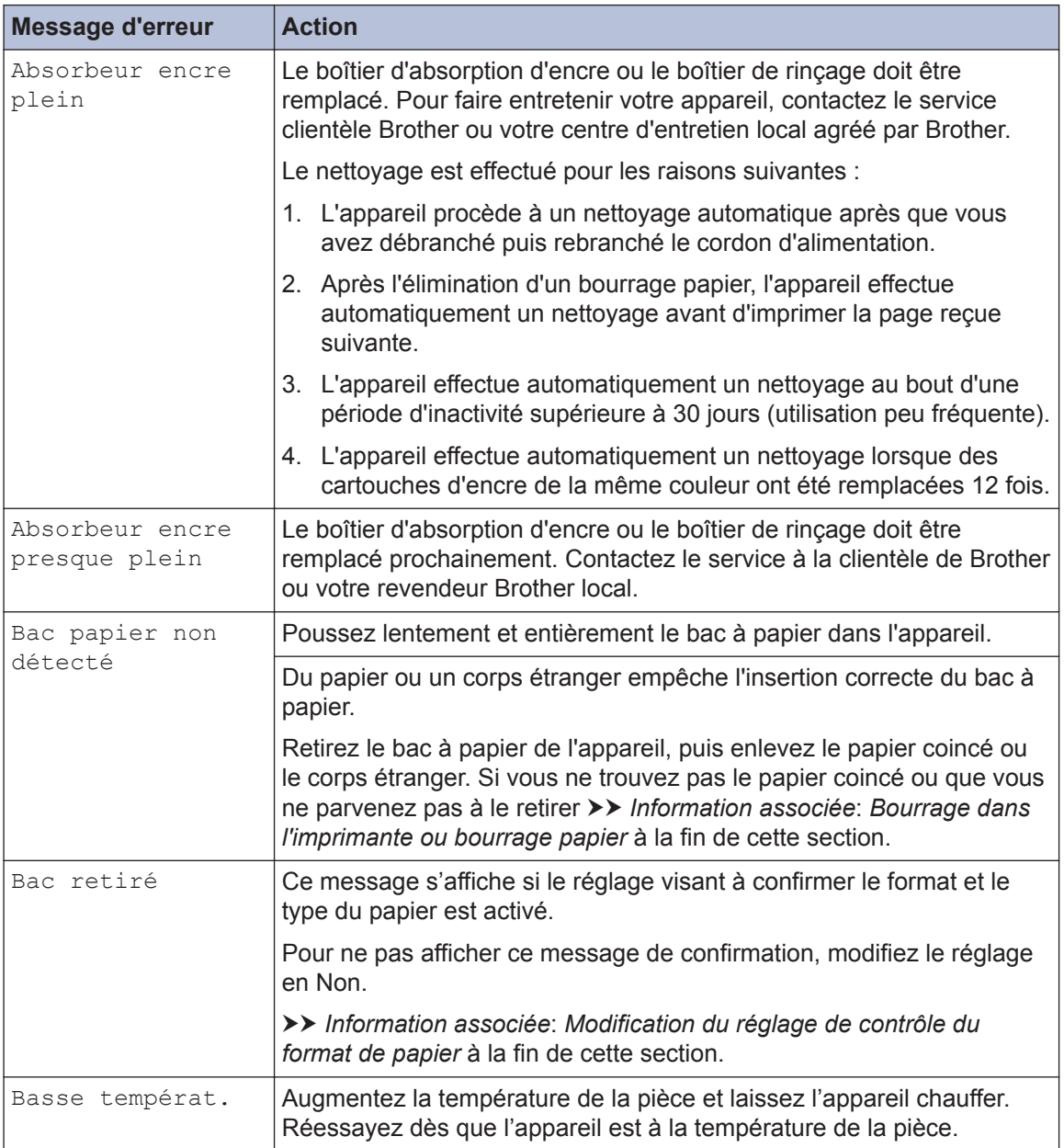

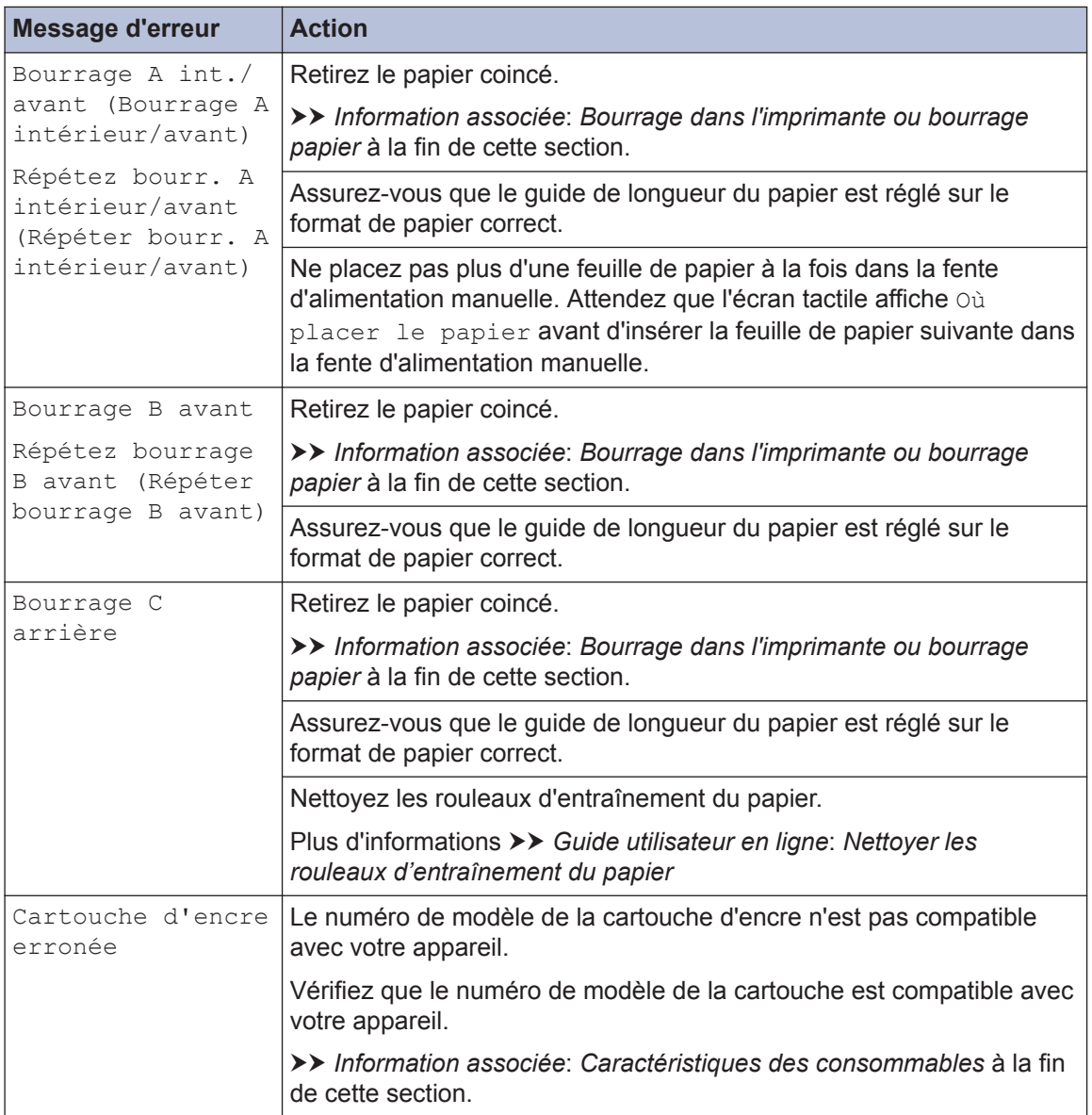

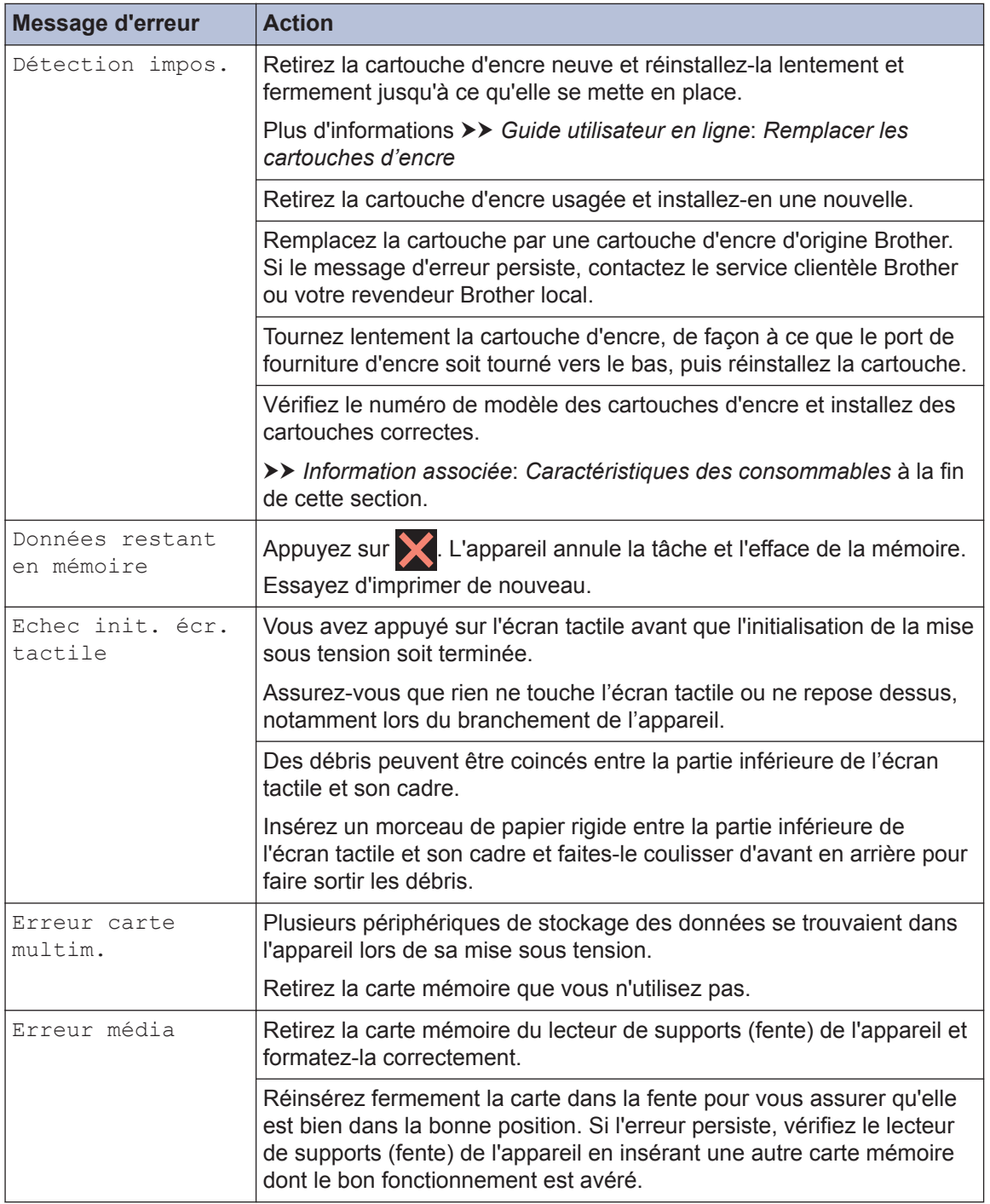

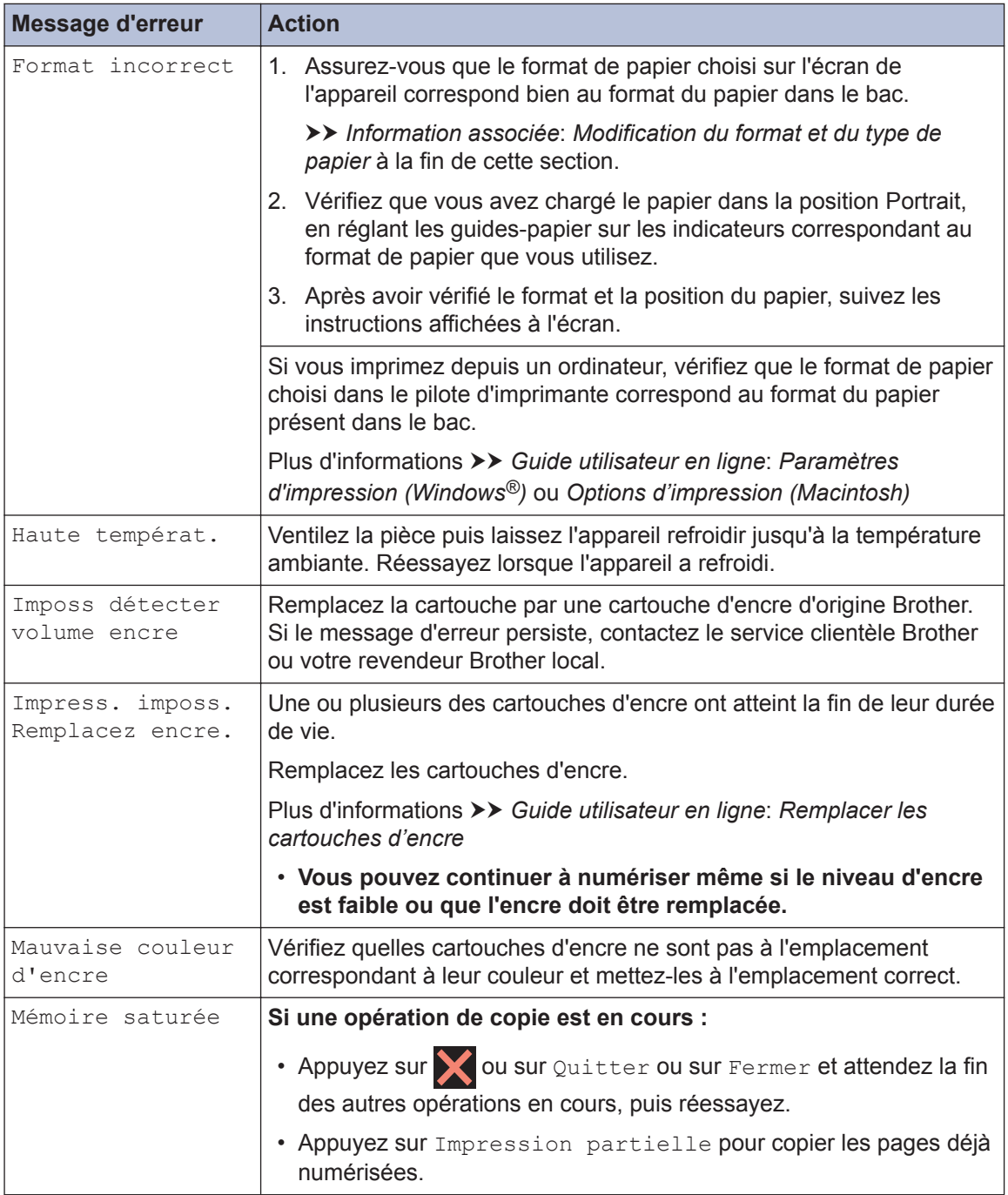

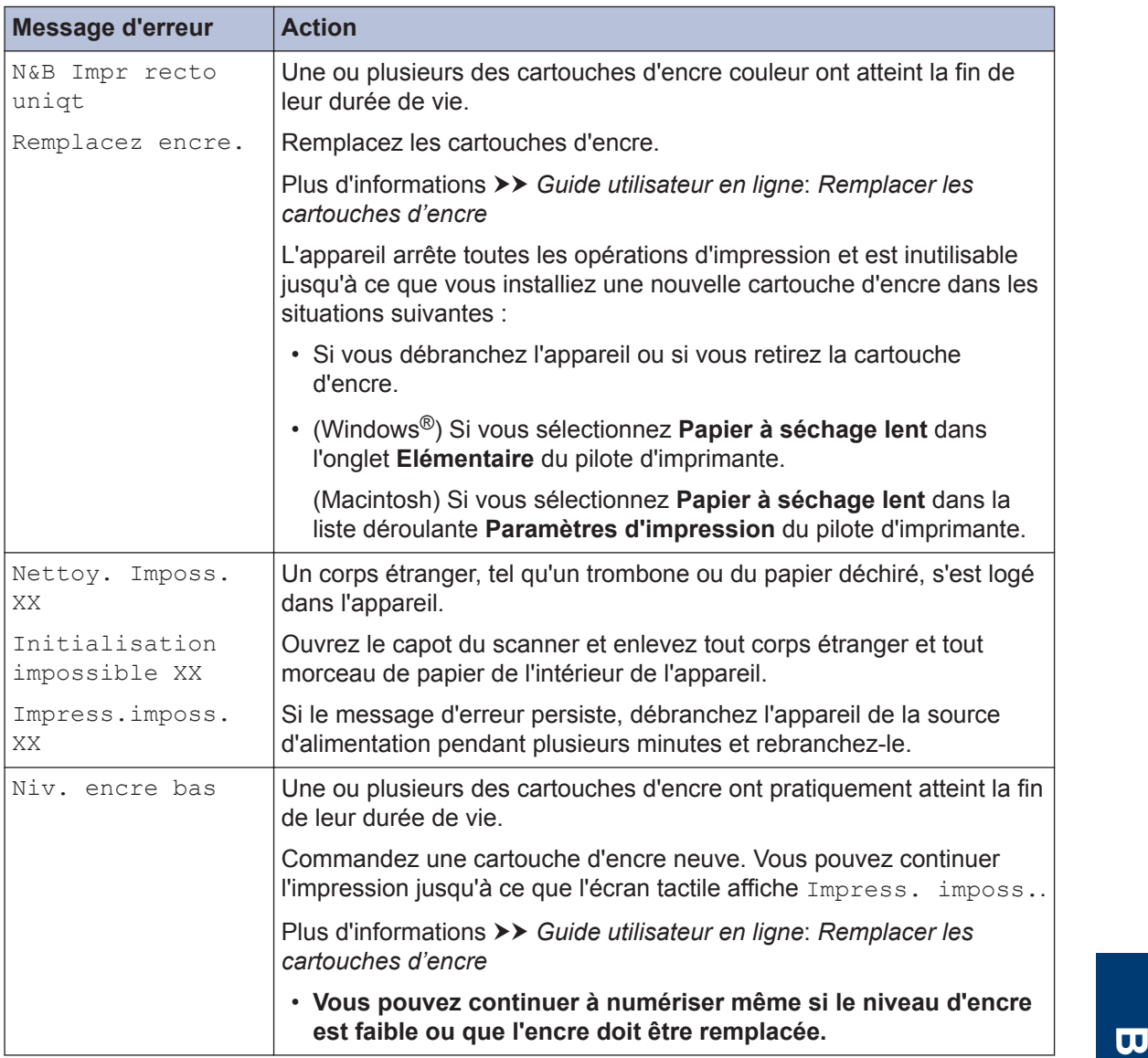

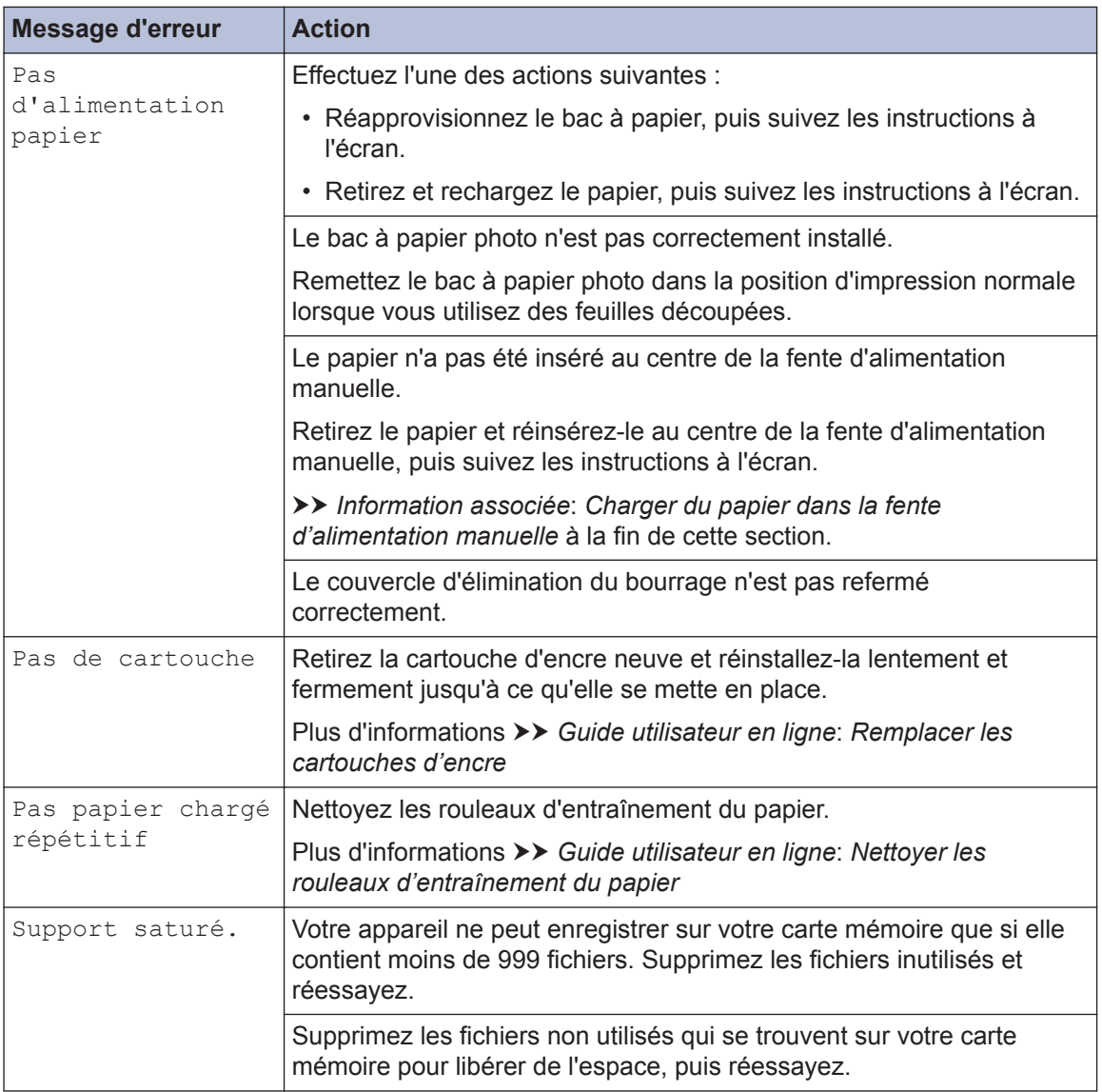

#### **Information associée**

- • [Chargement de papier dans la fente d'alimentation manuelle](#page-20-0)  $\gg$  page 10
- • [Modification du réglage de contrôle du format de papier](#page-22-0) >> page 12
- • [Modification du format et du type de papier](#page-22-0) >> page 12
- • [Bourrage dans l'imprimante ou bourrage papier](#page-50-0)  $\triangleright$  page 40
- • [Caractéristiques des consommables](#page-57-0) >> page 47

## <span id="page-45-0"></span>**Dépistage des pannes pour la configuration du réseau sans fil**

### **Codes d'erreur du rapport sur le réseau local sans fil**

Si le rapport sur le réseau local sans fil indique un échec de la connexion, vérifiez le code d'erreur sur le rapport imprimé et reportez-vous aux instructions correspondantes dans le tableau suivant :

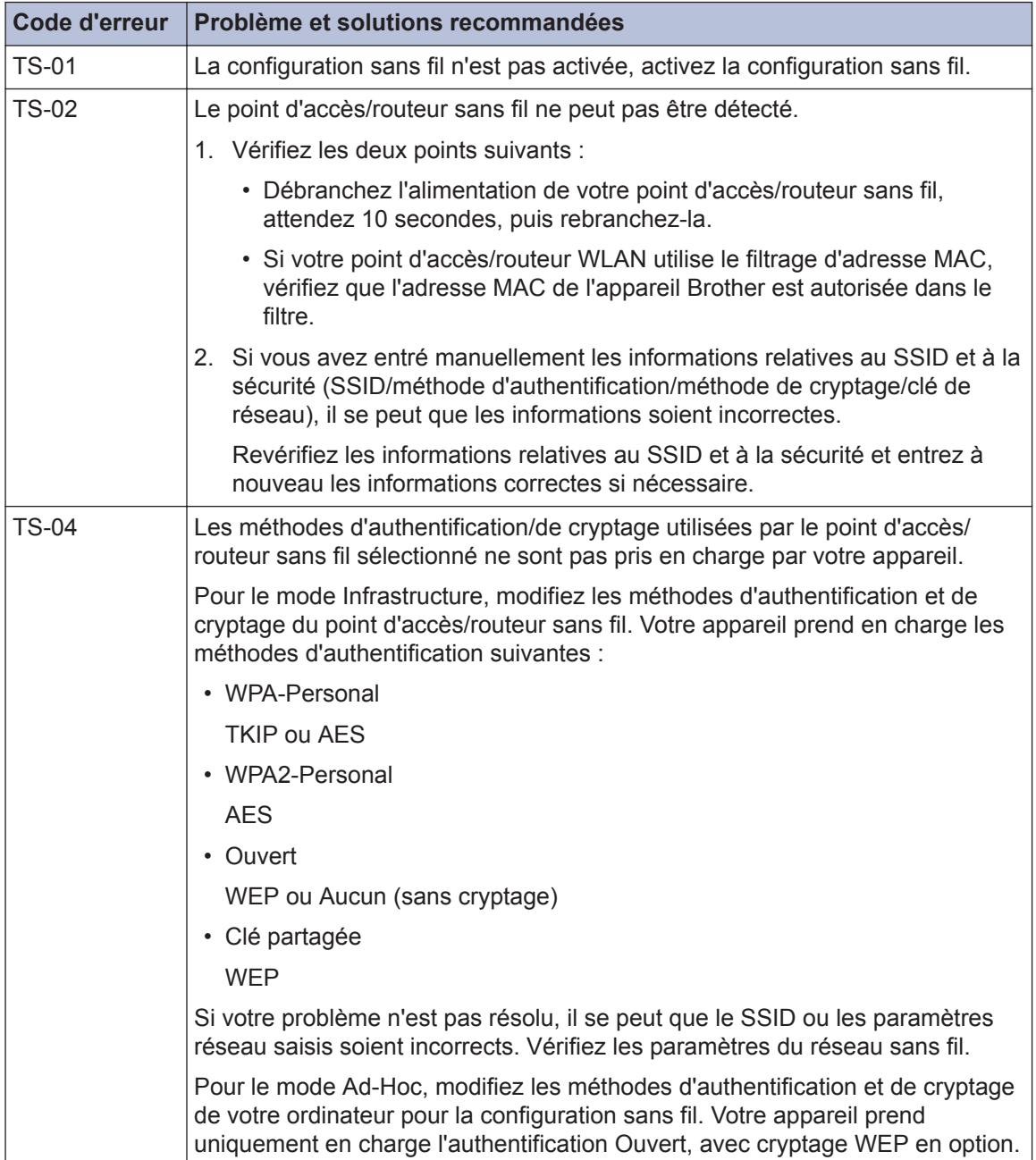

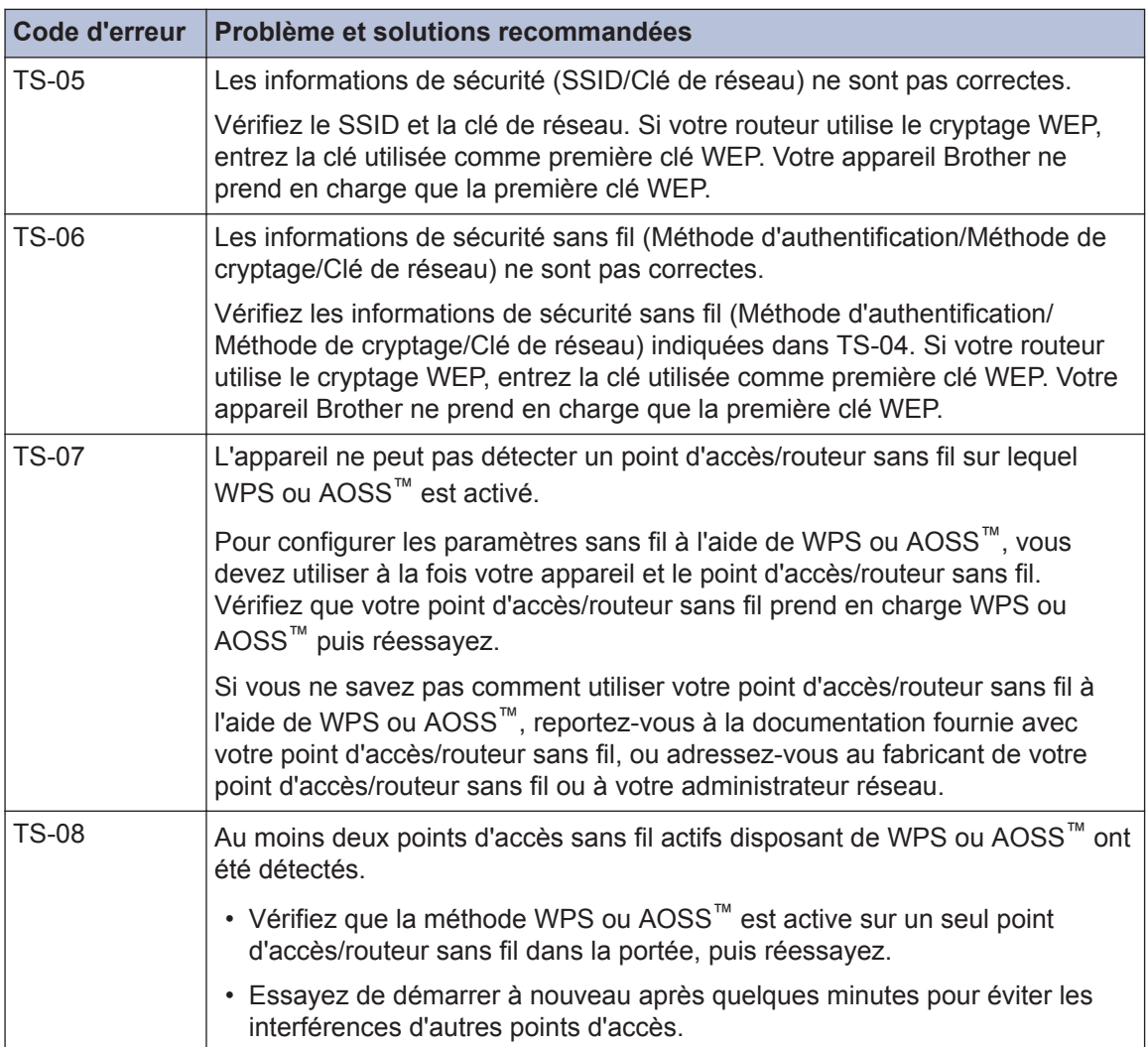

# <span id="page-47-0"></span>**Problèmes d'impression ou de numérisation**

### **IMPORTANT**

L'utilisation de consommables d'une marque autre que Brother peut affecter la qualité d'impression, le fonctionnement du matériel et la fiabilité de l'appareil.

#### **Si vous ne pouvez pas imprimer ou numériser un document, vérifiez les points suivants :**

- **1** Tous les éléments de protection de l'appareil ont été retirés.
- **2** Les câbles d'interface sont correctement branchés sur l'appareil et l'ordinateur.
- **3** Le pilote de l'imprimante ou du scanner a été installé correctement.
- **4** (Problème de numérisation uniquement)

Vérifiez que l'appareil a une adresse IP disponible. (Windows®)

a. Effectuez l'une des actions suivantes :

(Windows® XP, Windows Vista® et Windows® 7)

Cliquez sur **(Démarrer)** > **Tous les programmes** > **Brother** > **Brother Utilities**.

Cliquez sur la liste déroulante et sélectionnez le nom de votre modèle (si ce n'est pas déjà fait). Cliquez sur **Numériser** dans la barre de navigation de gauche, puis cliquez sur **Scanneurs et appareils photo**.

(Windows $\mathscr{B}$  8)

Cliquez sur (**Brother Utilities**), puis cliquez sur la liste déroulante et sélectionnez le nom de votre modèle (si ce n'est pas déjà fait). Cliquez sur **Numériser** dans la barre de navigation de gauche, puis cliquez sur **Scanneurs et appareils photo**.

b. Effectuez l'une des actions suivantes :

(Windows® XP)

Cliquez avec le bouton droit sur un scanner et sélectionnez **Propriétés**. La boîte de dialogue des propriétés du scanner réseau s'affiche.

(Windows Vista®, Windows® 7 et Windows® 8)

Cliquez sur le bouton **Propriétés**.

c. Cliquez sur l'onglet **Configuration réseau** pour vérifier l'adresse IP de l'appareil.

#### **Essayez d'imprimer avec votre appareil. Si le problème persiste, désinstallez le pilote d'imprimante, puis réinstallez-le.**

**5** Si le problème n'est toujours pas résolu après l'application des solutions ci-dessus, effectuez l'une des actions suivantes :

Pour une connexion d'interface USB

- Remplacez le câble USB par un nouveau câble.
- Utilisez un port USB différent.

Pour une connexion réseau sans fil

- Vérifiez l'état sans fil de votre appareil sur l'écran LCD.
	- WiFi

Votre appareil n'a pas été connecté au point d'accès sans fil. Configurez la connexion réseau sans fil.

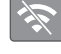

Le paramètre de connexion sans fil est désactivé. Activez la connexion WLAN et configurez la connexion réseau sans fil.

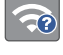

e Le point d'accès sans fil ne peut pas être détecté. Configurez à nouveau la connexion réseau sans fil.

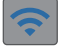

Le réseau sans fil est connecté. Un indicateur à trois niveaux sur l'écran LCD affiche la force actuelle du signal sans fil.

 $\mathscr{D}$ Vous pouvez configurer les paramètres sans fil en appuyant sur chaque bouton d'état sans fil.

**Si vous ne pouvez pas imprimer sur les deux côtés du papier, vérifiez les points suivants :**

**6** Modifiez le paramètre de format du papier dans le pilote d'impression sur le format A4.

### <span id="page-49-0"></span>**Dépannage des autres problèmes d'impression**

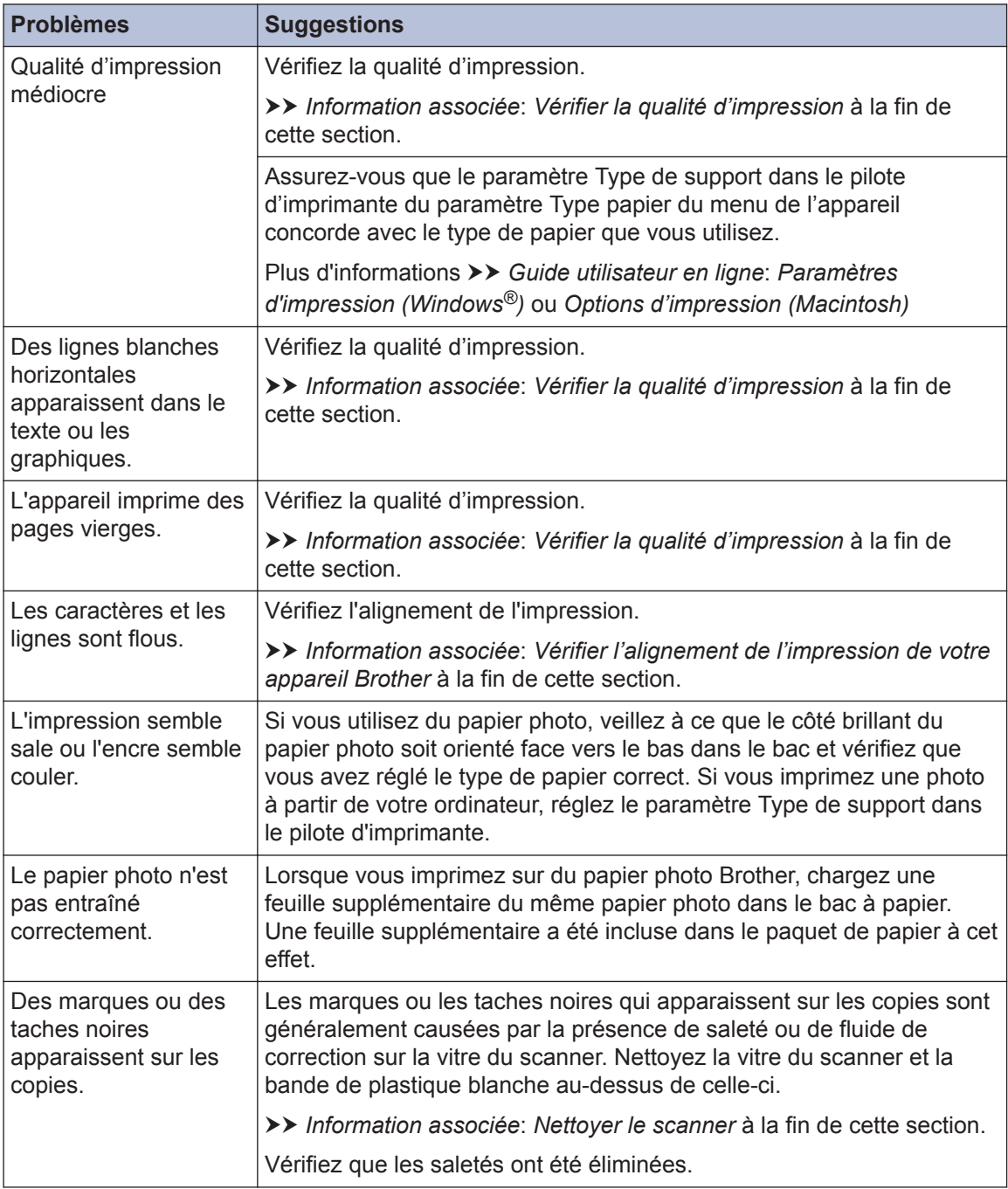

#### **Information associée**

- • [Nettoyer le scanner](#page-34-0) >> page 24
- • [Vérifier la qualité d'impression](#page-34-0) >> page 24
- • [Vérifier l'alignement de l'impression de votre appareil Brother](#page-36-0) >> page 26

# <span id="page-50-0"></span>**Bourrage dans l'imprimante ou bourrage papier**

Localisez et retirez le papier coincé.

### **Information associée**

• [Messages d'erreur et d'entretien](#page-39-0) >> page 29

### **Le papier est coincé à l'intérieur et à l'avant de l'appareil (bourrage A intérieur/avant)**

Sile message [Bourrage A int./avant (Bourrage A intérieur/avant)] ou [Répétez bourr. A intérieur/avant (Répéter bourr. A intérieur/ avant)] s'affiche sur l'écran LCD s'affiche sur l'écran LCD, procédez comme suit :

- **1** Débranchez l'appareil de la prise de courant.
- **2** Retirez complètement le bac à<br>
papier (1) de l'appareil papier (1) de l'appareil.

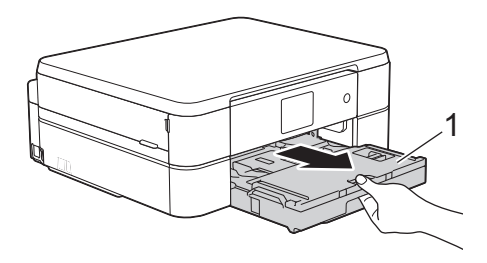

**3** Tirez les deux leviers verts à l'intérieur de l'appareil afin de dégager le papier coincé.

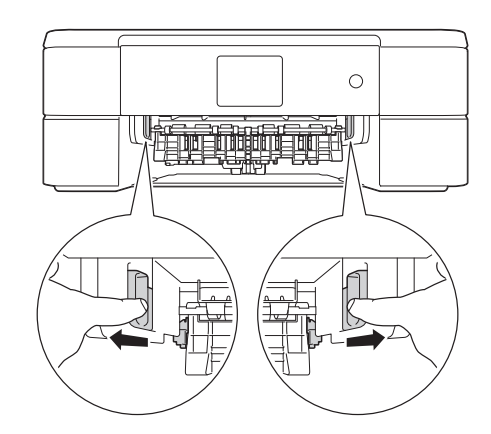

**4** Placez les deux mains sous les languettes de plastique des deux côtés de l'appareil pour soulever le capot du scanner (1) et le mettre en position ouverte.

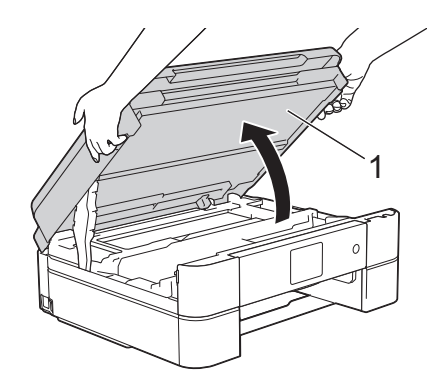

**5** Retirez lentement le papier coincé (1) de l'appareil.

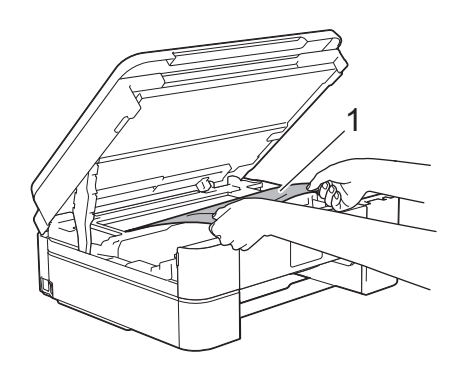

6 Sile message [Répétez bourr. A intérieur/avant (Répéter bourr. A intérieur/avant)] s'affiche sur l'écran LCD, déplacez la tête d'impression (si nécessaire) pour retirer tout papier restant dans cette zone. Assurez-vous qu'il ne reste plus de morceaux de papier coincés dans les coins de l'appareil (1) et (2).

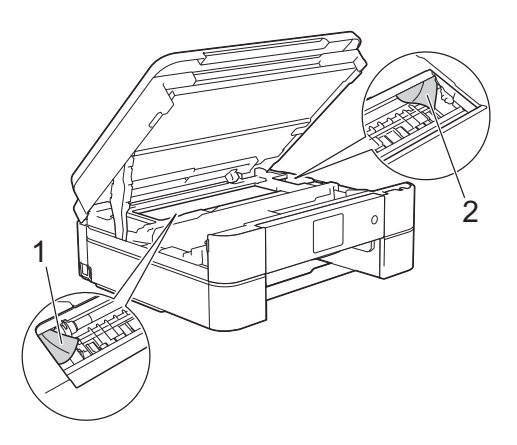

### **IMPORTANT**

• Ne touchez PAS la bande de l'encodeur, à savoir une fine bande de plastique qui s'étend sur toute la largeur de l'appareil (1). Cela pourrait endommager l'appareil.

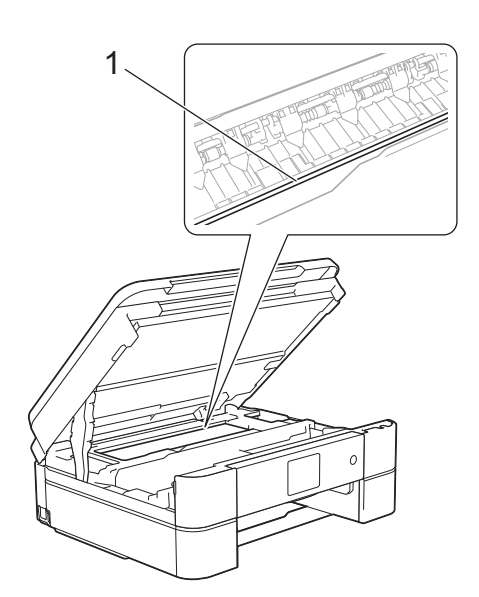

• Si la tête d'impression s'est arrêtée dans le coin droit, comme sur l'illustration (2), vous ne pourrez pas la déplacer. Refermez le capot du scanner puis reconnectez le cordon d'alimentation. Ouvrez à nouveau

le capot du scanner, puis maintenez

enfoncé jusqu'à ce que la tête d'impression se déplace vers le centre. Débranchez ensuite l'appareil de la source d'alimentation, puis retirez le papier.

• Si le papier est coincé sous la tête d'impression, débranchez l'appareil de la source d'alimentation, puis déplacez la tête d'impression pour retirer le papier.

Tenez les parties concaves avec les repères en triangle montrés sur l'illustration (3) pour déplacer la tête d'impression.

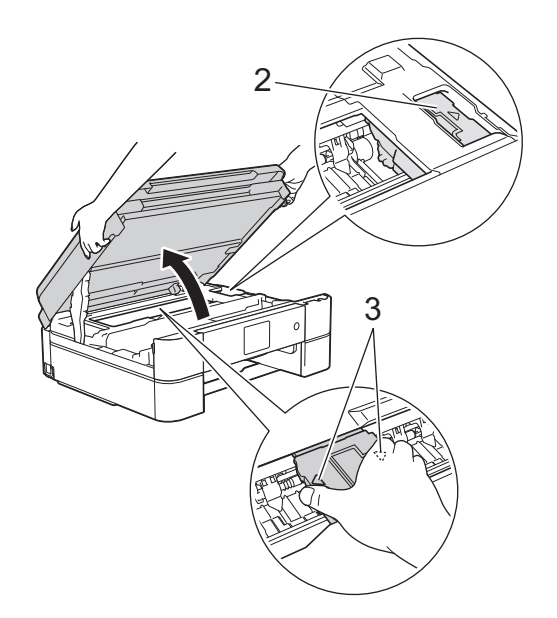

- Si votre peau ou vos vêtements sont souillés par de l'encre, lavez immédiatement avec du savon ou du détergent.
- **7** Des deux mains, refermez délicatement le capot du scanner.

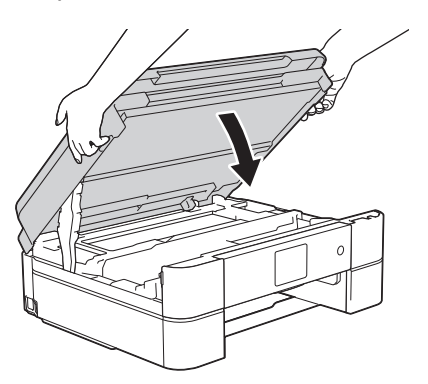

**8** Retirez lentement le papier coincé (1) de l'appareil.

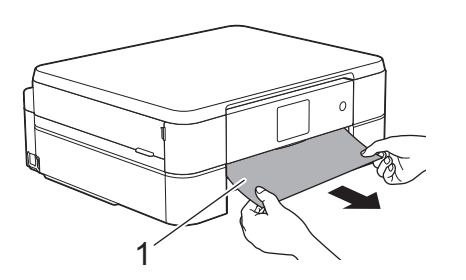

Si le message [Répétez bourr. A intérieur/avant (Répéter

bourr. A intérieur/avant)] s'affiche sur l'écran LCD, procédez comme suit :

a. Vérifiez soigneusement qu'il ne reste aucun morceau de papier à l'intérieur de l'appareil (1).

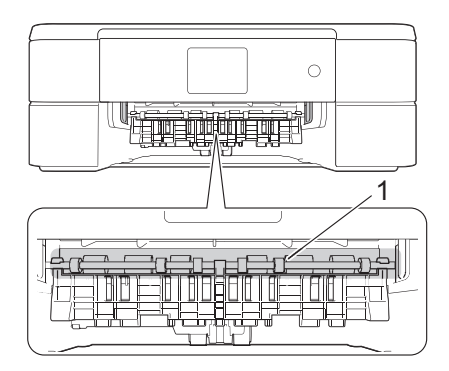

b. Serrez les deux leviers (1), puis ouvrez le couvercle d'élimination de bourrage à l'arrière de l'appareil.

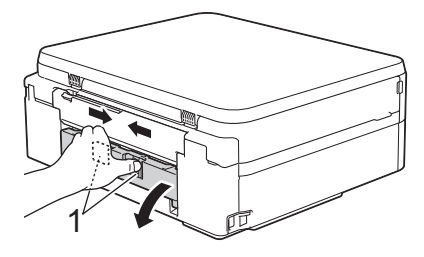

c. Retirez lentement le papier coincé.

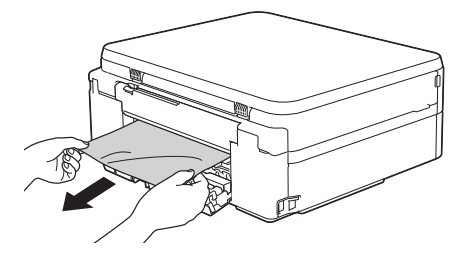

d. Refermez le couvercle d'élimination de bourrage. Vérifiez que le couvercle est complètement fermé.

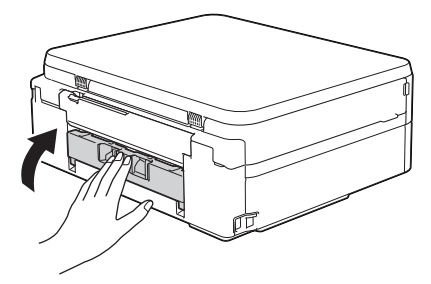

<span id="page-53-0"></span>**9** Remettez fermement le bac à papier dans l'appareil.

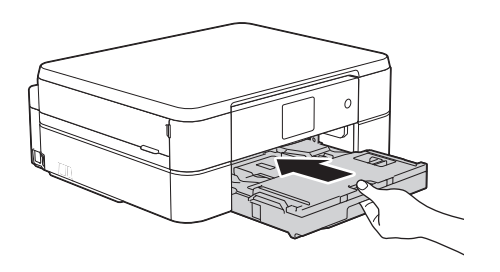

**10** Tout en maintenant le bac à papier dans l'appareil, tirez le support papier (1) jusqu'à ce qu'il se mette en place, puis dépliez le volet du support papier (2).

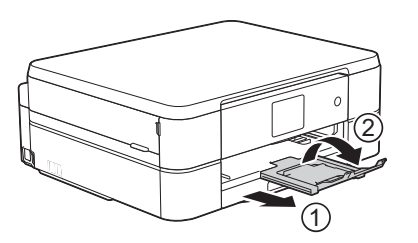

**11** Rebranchez le cordon d'alimentation.

### **Papier coincé à l'avant de l'appareil (bourrage B avant)**

Sile message [Bourrage B avant] ou [Répétez bourrage B avant (Répéter bourrage B avant)] s'affiche sur l'écran LCD, procédez comme suit :

- **1** Débranchez l'appareil de la prise de courant.
- **2** Retirez complètement le bac à papier (1) de l'appareil.

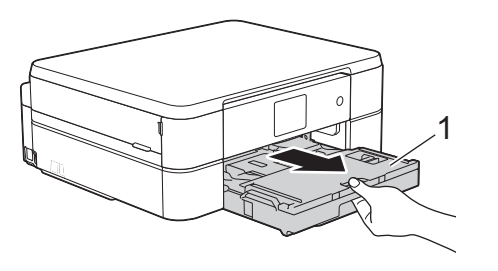

**3** Tirez les deux leviers verts à l'intérieur de l'appareil afin de dégager le papier coincé.

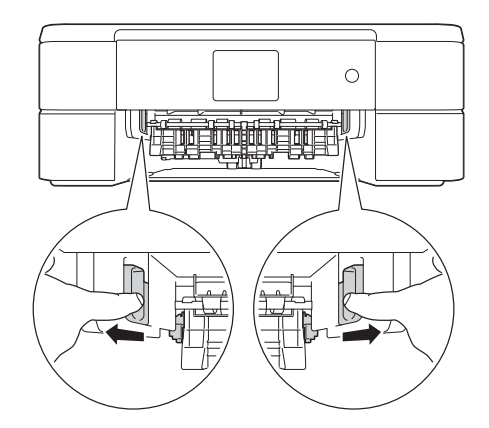

**4** Retirez lentement le papier coincé (1).

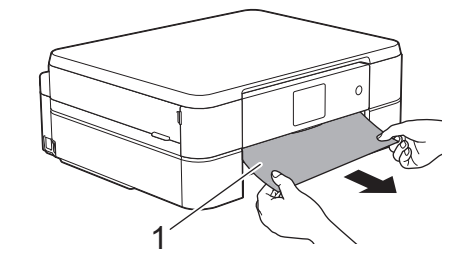

Si le message [Répétez bourrage B avant (Répéter bourrage B avant)] s'affiche sur l'écran LCD, procédez comme suit :

a. Vérifiez soigneusement qu'il ne reste aucun morceau de papier à l'intérieur de l'appareil (1).

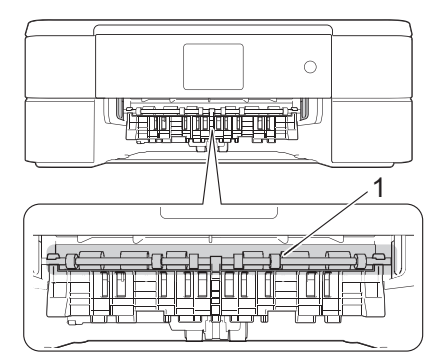

<span id="page-54-0"></span>b. Serrez les deux leviers (1), puis ouvrez le couvercle d'élimination de bourrage à l'arrière de l'appareil.

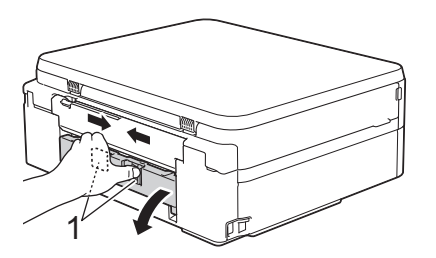

c. Retirez lentement le papier coincé.

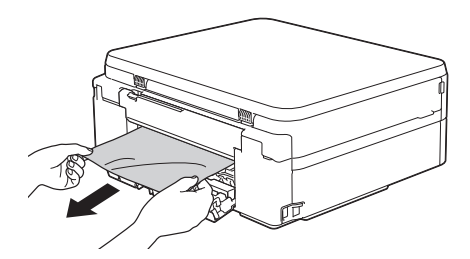

d. Refermez le couvercle d'élimination de bourrage. Vérifiez que le couvercle est complètement fermé.

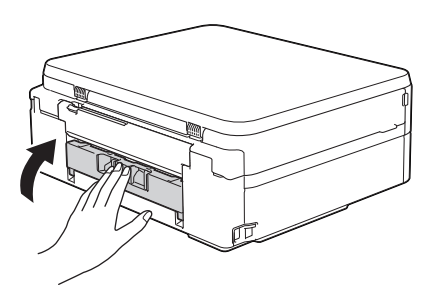

**5** Remettez fermement le bac à papier dans l'appareil.

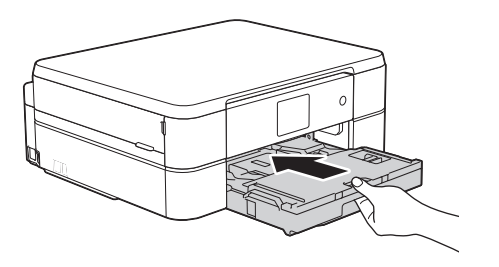

**6** Tout en maintenant le bac à papier dans l'appareil, tirez le support papier (1) jusqu'à ce qu'il se mette en place, puis dépliez le volet du support papier (2).

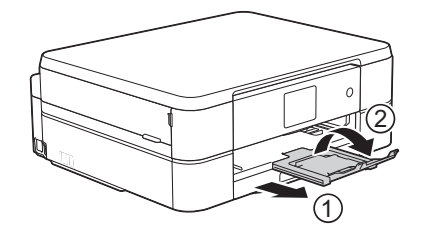

**7**

Rebranchez le cordon d'alimentation.

### **Papier coincé à l'arrière de l'appareil (bourrage C arrière)**

Si le message [Bourrage C arrière] s'affiche sur l'écran LCD, procédez comme suit :

- **1** Débranchez l'appareil de la prise de courant.
- **2** Retirez complètement le bac à papier (1) de l'appareil.

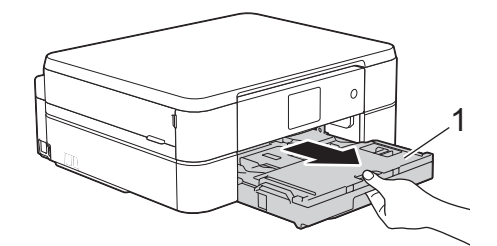

**3** Tirez les deux leviers verts à l'intérieur de l'appareil afin de dégager le papier coincé.

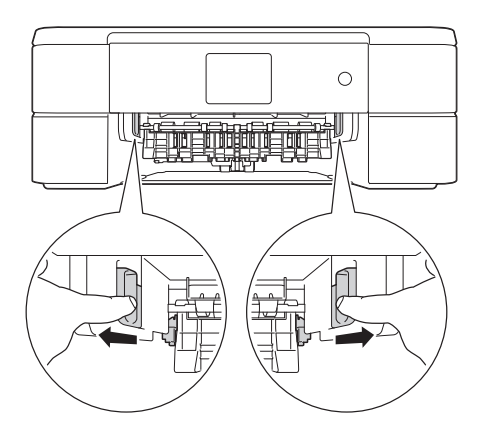

Selon le format du papier, il est plus facile de retirer le papier coincé depuis l'avant de l'appareil, plutôt que depuis l'arrière.

**4** Serrez les deux leviers (1), puis ouvrez le couvercle d'élimination de bourrage à l'arrière de l'appareil.

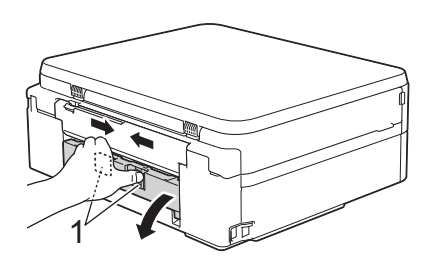

**5** Retirez lentement le papier coincé.

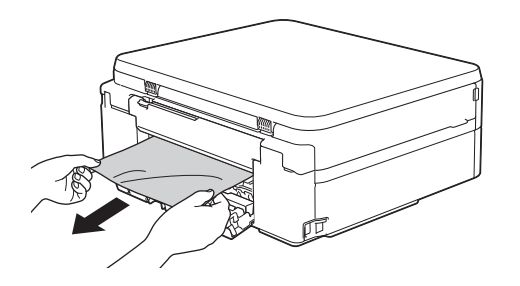

**6** Refermez le couvercle d'élimination de bourrage. Vérifiez que le couvercle est complètement fermé.

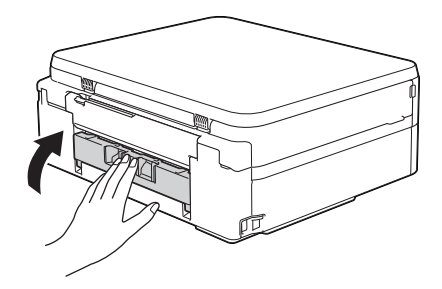

**7** Remettez fermement le bac à papier dans l'appareil.

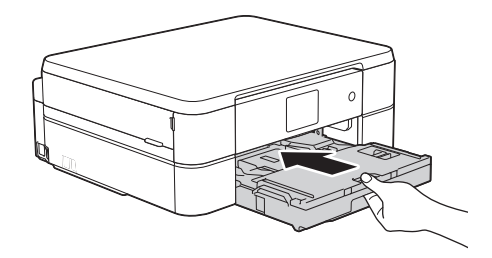

**8** Tout en maintenant le bac à papier dans l'appareil, tirez le support papier (1) jusqu'à ce qu'il se mette en place, puis dépliez le volet du support papier (2).

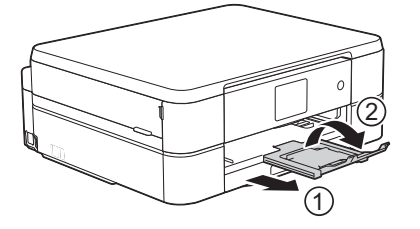

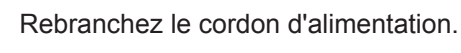

**9**

**Annexe**

<span id="page-56-0"></span>**C**

### **Saisir du texte sur votre appareil Brother**

- Les caractères disponibles peuvent varier selon votre pays.
- La disposition du clavier peut différer selon la fonction que vous configurez.

Lorsque vous avez besoin d'entrer du texte sur votre appareil Brother, un clavier apparaît sur l'écran tactile.

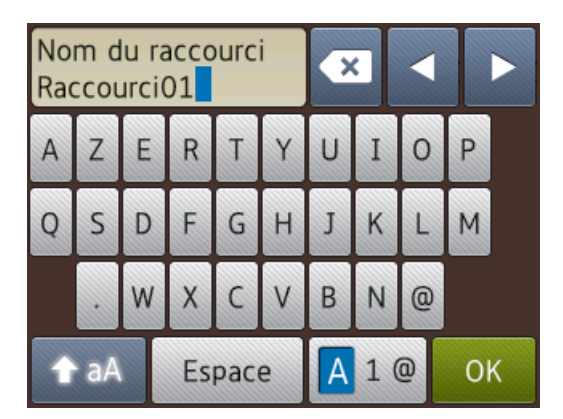

- Appuyez sur  $\begin{bmatrix} 4 & 1 & \omega \end{bmatrix}$  pour basculer entre les lettres, les nombres et les caractères spéciaux.
- Appuyez sur  $\bigoplus$  aA pour basculer entre les minuscules et les majuscules.
- Pour déplacer le curseur vers la gauche ou vers la droite, appuyez sur  $\triangleleft$  ou  $\blacktriangleright$ .

#### **Insertion d'espace**

• Pour entrer un espace, appuyez sur [Espace]. Sinon, vous pouvez appuyer sur  $\triangleright$  pour déplacer le curseur.

#### **Corrections**

• Si vous avez commis une erreur de frappe et souhaitez la corriger, appuyez sur < ou  $\blacktriangleright$ pour mettre en surbrillance le caractère

incorrect. Appuyez sur  $\mathbf x$  puis entrez le caractère correct.

- Pour insérer un caractère, appuyez sur < ou sur ▶ pour déplacer le curseur jusqu'à l'endroit correct, puis entrez le caractère.
- $\cdot$  Appuyez sur  $\mathbf{\times}$  pour chaque caractère

à effacer, ou appuyez sur la touche et maintenez-la enfoncée pour effacer tous les caractères.

## **Informations de conformité avec la réglementation de la Commission 801/2013**

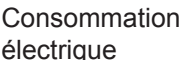

DCP-J562DW Environ 1,3 W

Veille réseau<sup>1</sup>

1 Tous les ports réseau sont activés et connectés

**Comment activer/désactiver le réseau sans fil**

Pour activer ou désactiver la connexion

réseau sans fil, appuyez sur  $\|\cdot\|$  [Param] >

[Ts params] > [Réseau] > [WLAN activé] > [Oui] **OU** [Non].

# <span id="page-57-0"></span>**Caractéristiques des consommables**

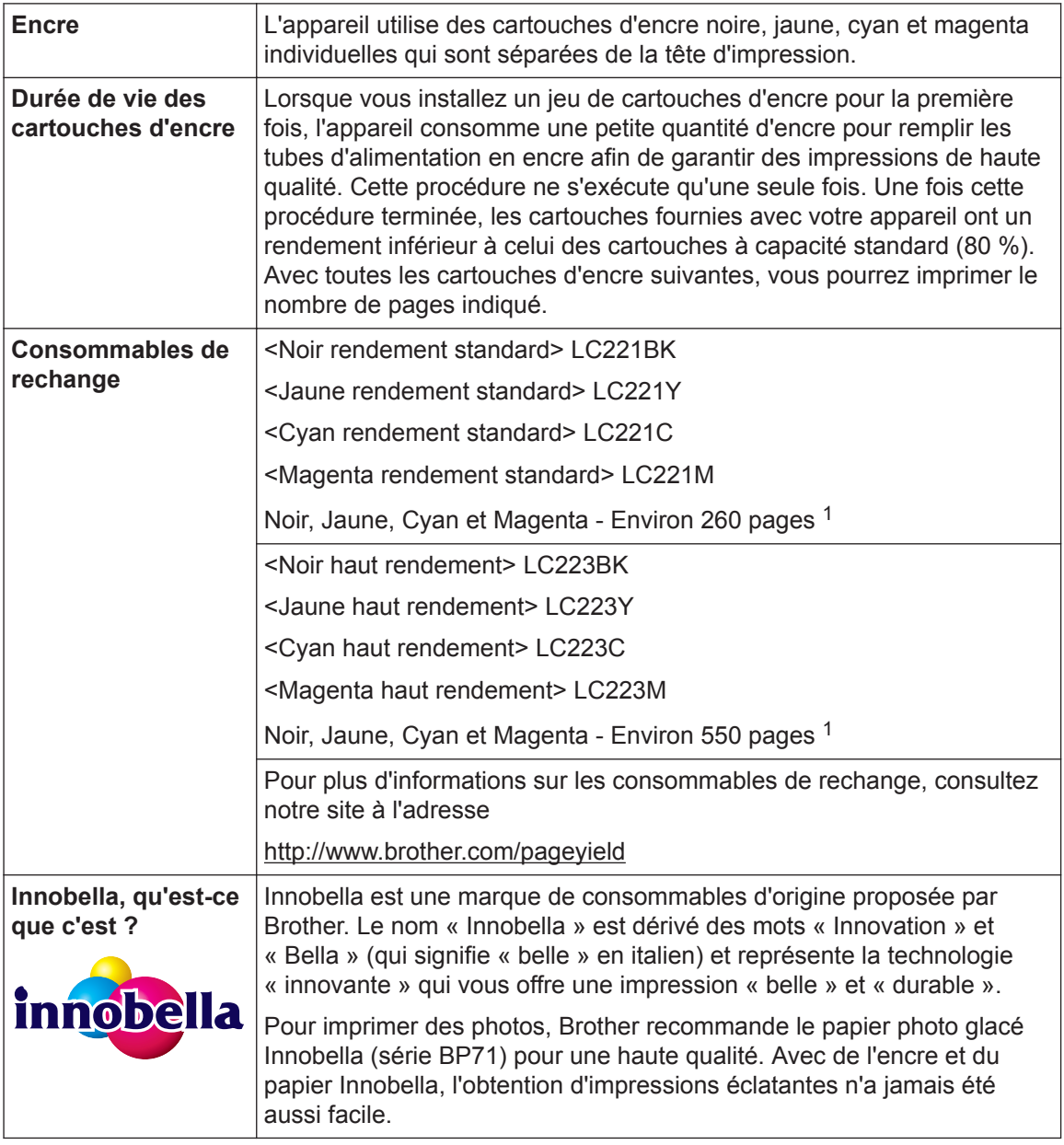

1 Le rendement approximatif d'une cartouche est déclaré conformément à la norme ISO/IEC 24711

#### **BROTHER CREATIVE CENTER**

Si vous utilisez Windows<sup>®</sup>, double-cliquez sur l'icône Brother CreativeCenter sur votre

bureau pour accéder à notre site Web **GRATUIT**. Vous y trouverez les ressources pour vous aider à créer et imprimer des supports personnalisés pour la maison ou le bureau avec des photos, du texte et une touche de créativité.

Les utilisateurs Mac peuvent accéder à Brother CreativeCenter à l'adresse suivante :

<http://www.brother.com/creativecenter>

### **Information associée**

• [Messages d'erreur et d'entretien](#page-39-0) >> page 29

# **Index**

### **B**

<span id="page-59-0"></span>**D**

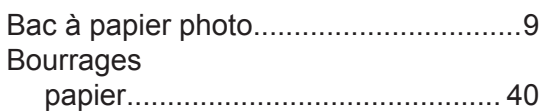

### **C**

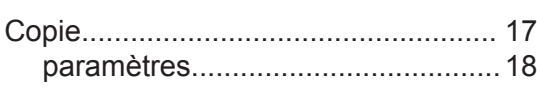

### **D**

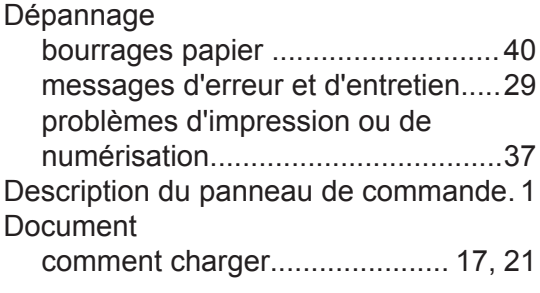

### **E**

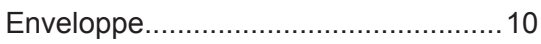

### **F**

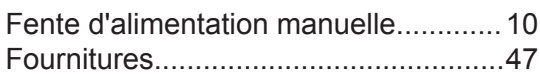

### **I**

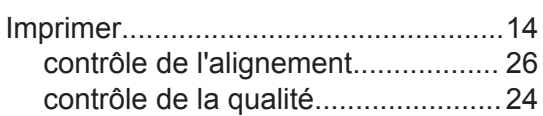

### **M**

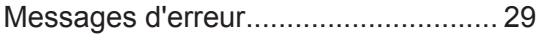

### **N**

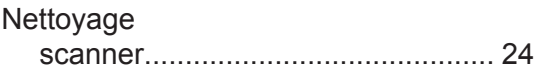

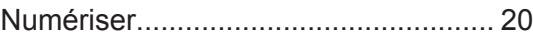

### **P**

### Papier

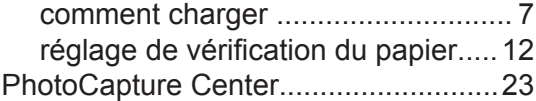

### **R**

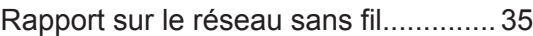

# **S**<br>Sa

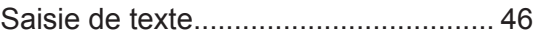

# **D Index**

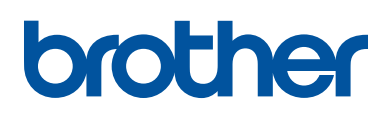

**Visitez notre site Web <http://www.brother.com>**

> Fabriqué à partir de papier 100 % recyclé (à l'exception de la couverture)

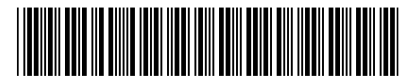

LEW918005-00 FRE Version 0

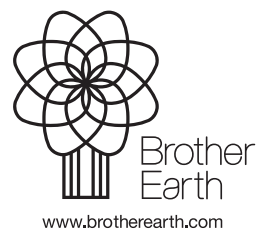